## **BAB V**

# **IMPLEMENTASI DAN PENGUJIAN SISTEM**

### **5.1 HASIL IMPLEMENTASI**

Pada tahap ini penulis mengimplementasikan hasil *design* atau rancangan yang telah dibuat pada tahap sebelumnya. Implementasi yang dimaksud adalah proses menterjemahkan rancangan menjadi suatu sistem atau perangkat lunak.

#### **5.1.1 Halaman** *Login*

Rancangan Halaman *login* ini bertujuan untuk menjaga keamanan data agar program tidak dapat dibuka oleh pengguna yang tidak terdaftar atau tidak memiliki hak untuk masuk kedalam program. Jika *user* memasukkan data *username* dan *password* secara tepat, maka sistem akan menampilkan form halaman dasbor. Halaman login dapat dilihat pada gambar 5.1 berikut :

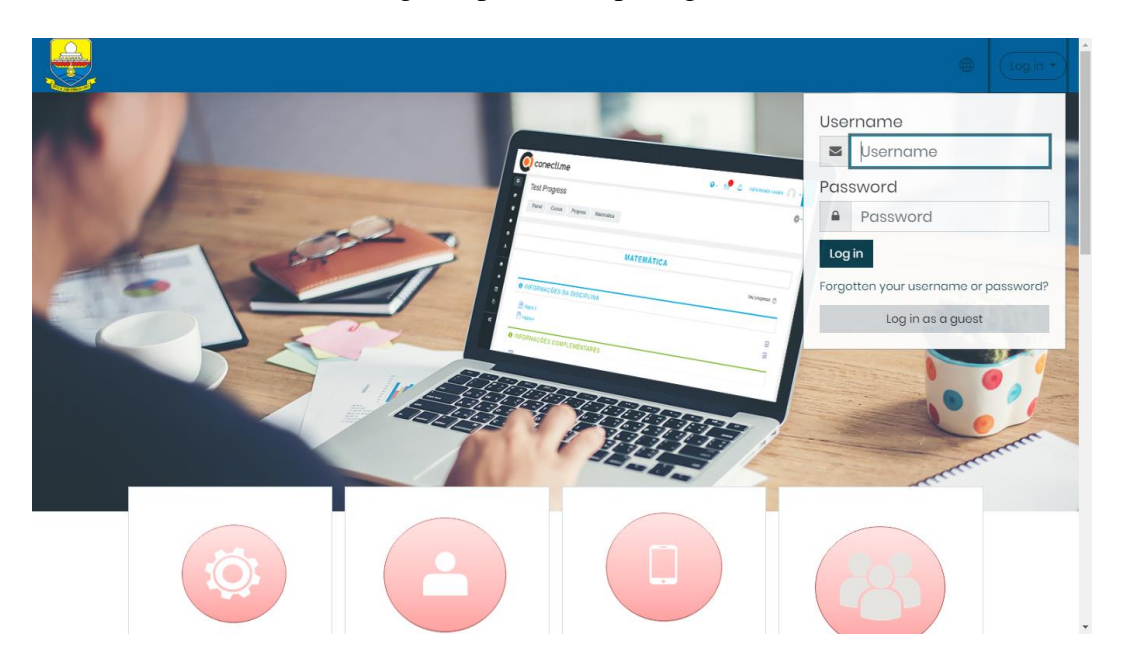

**Gambar 5.1 Halaman** *Login*

122

#### **5.1.2 Halaman** *Website* **Admin**

Halaman website pada admin juga memiliki tampilan dan fungsi menu yang sama seperti halaman website guru, yang membedakan hanyalah menu dasbor dan menu administrasi situs pada website admin memiliki fungsi yang lebih kompleks yang berfungsi untuk memanajemen semua fitur-fitur yang ada pada website.

1. Halaman Dasbor Admin

Halaman dasbor admin merupakan halaman yang pertama kali tampil saat admin berhasil *login* dengan meng*input*kan *username* dan *password yang tepat.* Halaman dasbor menampilkan beberapa menu dan fitur-fitur kursus yang masing-masing memiliki fungsi tersendiri. Tampilan halaman dasbor admin dapat di lihat pada gambar 5.2 berikut:

| $\equiv$                               |                                                                                                    | $\begin{array}{ccccccccc}\n\oplus & & \mathsf{Q} & & \mathsf{Q} & & \mathsf{Q}\n\end{array}$<br>O |
|----------------------------------------|----------------------------------------------------------------------------------------------------|---------------------------------------------------------------------------------------------------|
| $\odot$                                | Customise this page                                                                                       |                                                                                                   |
| ⋒<br>画<br>$\mathbb{D}$                 | 159/0<br>20<br><b>37 MB</b><br>Disk usage(moodledata)<br>Active / Suspended users<br><b>Total courses</b> | 1<br>Online users(last 5 minutes)                                                                 |
| $\mathbf{x}^{\mathrm{o}}_{\mathrm{o}}$ | Recently accessed courses                                                                                 |                                                                                                   |
| සූ                                     | No recent courses                                                                                         |                                                                                                   |
|                                        | Course overview<br>T All (except removed from view) $\tau$                                                | ↓ Course name<br><b>III</b> Card ▼                                                                |
|                                        | No courses                                                                                                |                                                                                                   |
| $\bullet$                              |                                                                                                    | $\overline{\phantom{a}}$                                                                          |

**Gambar 5.2 Tampilan Halaman Dasbor admin**

2. Tampilan Halaman Administrasi Situs Admin

Tampilan halaman administrasi situs admin merupakan tampilan dimana admin dapat mengelola adminiatrasi situs. Pada gambar 5.3 berikut dapat dilihat tampilan halaman manajemen administrsi situs.

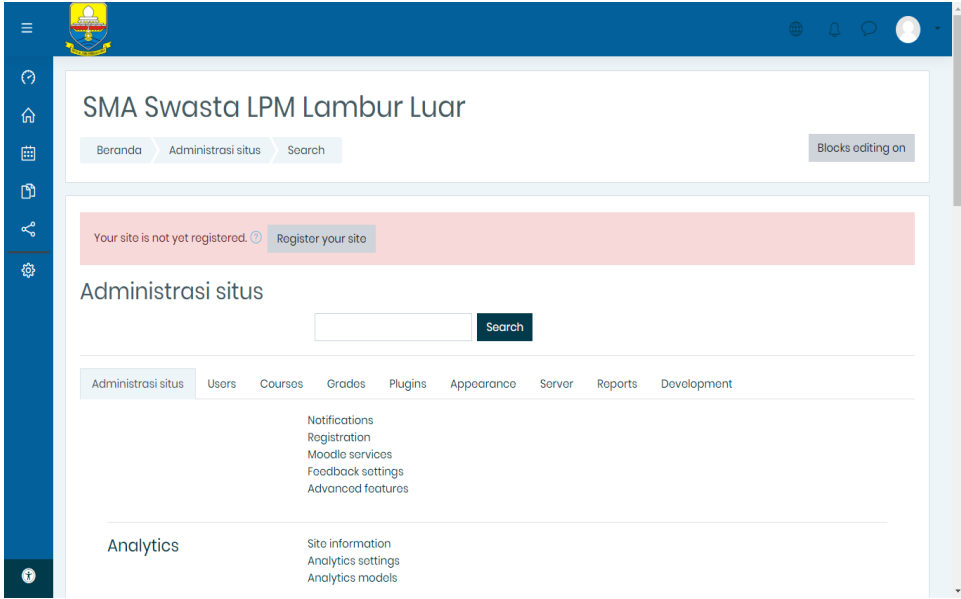

**Gambar 5.3 Tampilan Halaman Administrasi Situs Admin**

3. Tampilan Halaman Pengguna

Halaman pengguna merupakan halaman yang di gunakan oleh admin untuk mengelola pengguna dan melihat daftar pengguna serta menambah pengguna baru. Pada gambar 5.4 berikut dapat di lihat tampilan halaman pengguna.

|                               |                        |             |                      | <b>OHD</b>       |                            |
|-------------------------------|------------------------|-------------|----------------------|------------------|----------------------------|
| First name / Surname          | <b>Email address</b>   | City/town   | Country              | Last access      | Edit                       |
| Admin 1                       | admin1@gmail.com       | Jambi       | Indonesia            | 10 days 22 hours | 發                          |
| <b>Juni Ahmad</b>             | juniahmad57@gmail.com  | defaultcity | <b>United States</b> | 43 secs          | 發                          |
| Kelas 10a ABDUL WASI          | abdul136@gmail.com     | Jambi       | Indonesia            | 7 days 7 hours   | Ů<br>$\circ$               |
| Kelas 10a Acha Ramadani       | acha982@gmail.com      | Jambi       | Indonesia            | Never            | रठे<br>$\bullet$           |
| Kelas 10a Alda Eka Sapitri    | alda802@gmail.com      | Jambi       | Indonesia            | 10 days 17 hours | $\circledcirc$             |
| Kelas 10a ALDA WATL           | alda767@gmail.com      | Jambi       | Indonesia            | Never            | $\circledcirc$             |
| Kelas 10a Aldi                | aldi231@gmail.com      | Jambi       | Indonesia            | Never            | $\circledcirc$             |
| Kelas 10a Alfiyyah Sulani     | alfiyyah339@gmail.com  | Jambi       | Indonesia            | Never            | $\circledcirc$             |
| Kelas 10a Andi Rafly Ramadani | andi316@gmail.com      | Jambi       | Indonesia            | Never            | Ů<br>$\circledcirc$        |
| Kelas 10a Anita Rahmad        | anita964@gmail.com     | Jambi       | Indonesia            | Never            | $\circledcirc$             |
| Kelas 10a Aprizal             | aprizal387@gmail.com   | Jambi       | Indonesia            | <b>Never</b>     | Ů<br>- 谷<br>$\circledcirc$ |
| Kelas 10a Bima                | bima606@gmail.com      | Jambi       | Indonesia            | <b>Never</b>     | 發<br>$\bullet$             |
| Kelas 10a Dio Amanda          | dio446@gmail.com       | Jambi       | Indonesia            | Never            | ିତ<br>$\circledcirc$       |
| Kelas 10a Inava Arbania       | inaya633@gmail.com     | Jambi       | Indonesia            | Never            | -63<br>$\circ$             |
| Kelas 10a Ira Bella           | ira341@gmail.com       | Jambi       | Indonesia            | Never            | - 63<br>$\circledcirc$     |
| Kelas 10a Kaka Aprizal        | kaka685@gmail.com      | Jambi       | Indonesia            | Never            | -63<br>$\circ$             |
| Kelas 10a Lagustang           | lagustang268@gmail.com | Jambi       | Indonesia            | Never            | $\circledcirc$             |
| Kelas 10a M.Taufiq            | m.taufiq319@gmail.com  | Jambi       | Indonesia            | Never            | - හි<br>$\bullet$          |
| Kelas 10a MEGAWATI            | megawati837@gmail.com  | Jambi       | Indonesia            | Never            | $\circledcirc$             |
| Kelas 10a MUHAMMAD IOBAL      | muhammad430@gmail.com  | Jambi       | Indonesia            | Never            | 6<br>$\bullet$             |
| Kelas 10a MULIA DASTIKA       | mulia959@gmail.com     | Jambi       | Indonesia            | Never            | ති<br>$\circ$              |
|                               |                        |             |                      |                  |                            |

**Gambar 5.4 Tampilan Halaman Pengguna**

4. Tampilan Halaman Kohor (Kelas)

Halaman kohor merupakan halaman yang di gunakan oleh admin untuk mengelola kelas serta melihat daftar kelas yang ada. Pada gambar 5.5 berikut dapat di lihat tampilan halaman kohor atau kelas.

| System cohorts                               | System: available cohorts $(5)$<br>All cohorts<br>Search cohort<br>Search | Add new cohort<br><b>Upload cohorts</b> |                    |                         |                             |
|----------------------------------------------|---------------------------------------------------------------------------|-----------------------------------------|--------------------|-------------------------|-----------------------------|
| Name                                         | Cohort ID                                                                 | <b>Description</b>                      | <b>Cohort size</b> | Source                  | Edit                        |
| [Kelas 10a] $\mathscr Q$                     | I                                                                         |                                         | 28                 | <b>Created manually</b> | ● □ 章 虫                     |
| [Kelas 10b] $\mathscr Q$                     | 0                                                                         |                                         | 28                 | Created manually        | $\bullet$ 0 $\circ$ $\circ$ |
| $\left[\frac{\text{Kelas}}{\text{R}}\right]$ | 0                                                                         |                                         | 25                 | <b>Created manually</b> | ●↑※良                        |
| [Kelas Ilb]                                  | 0                                                                         |                                         | 23                 | Created manually        | $\circ$ 0 $\circ$ 2         |
| [Kelas 12] $\mathscr Q$                      | $\varnothing$                                                             |                                         | 36                 | Created manually        | ● ↑ ※ 公                     |
| Stay in touch                                |                                                                           |                                         |                    |                         |                             |

**Gambar 5.5 Tampilan Halaman Kohor**

5. Tampilan Halaman Kursus dan Manajemen Kategori

Halaman ini merupakan halaman yang digunakan admin untuk mengelola kursus dan memanajemen kategori dan mengatur kursus pada kelas tertentu. Halaman kursus dan manajemen kategori dapat di lihat pada gambar 5.6 berikut :

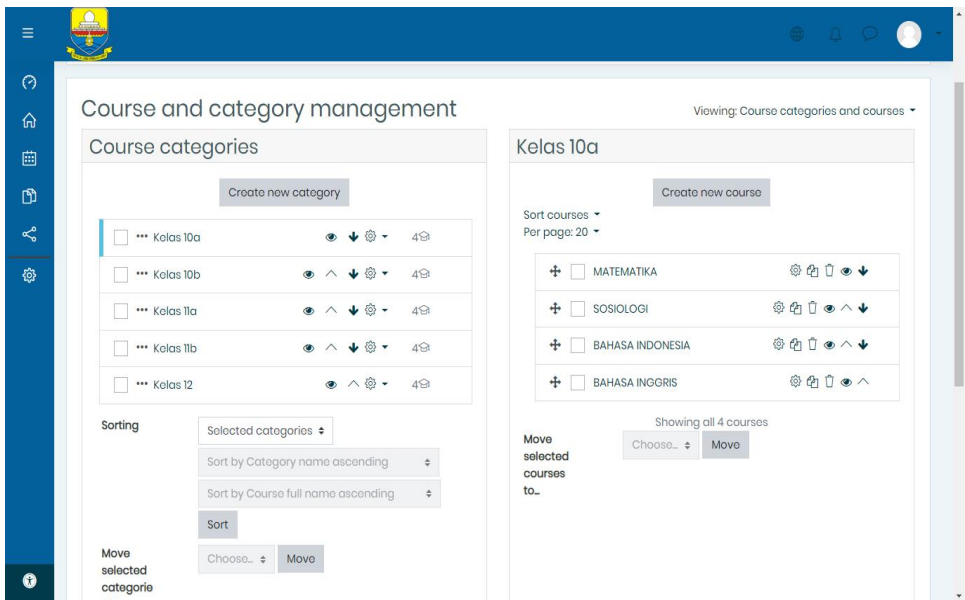

**Gambar 5.6 Tampilan Halaman Kursus dan Manajemen Kategori**

#### 6. Tampilan Halaman Peserta

Halaman ini merupakan halaman yang digunakan admin dan guru untuk mengelola kursus dan memanajemen kategori dan mengatur kursus pada kelas tertentu. Halaman kursus dan manajemen kategori dapat di lihat pada gambar 5.7 berikut:

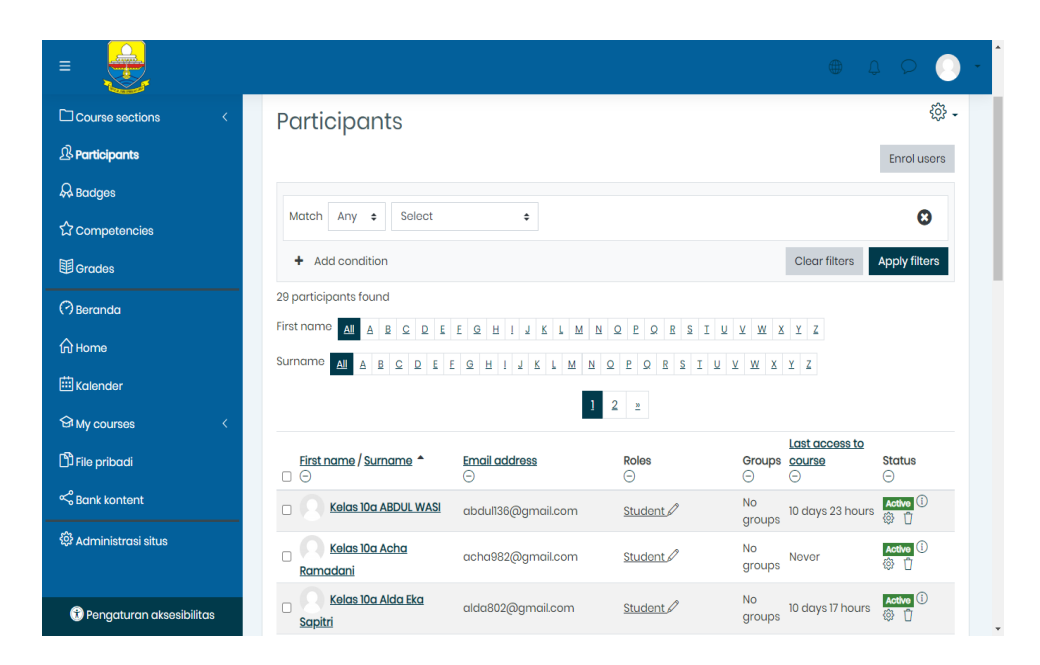

**Gambar 5.7 Tampilan Halaman Peserta**

### **5.1.3 Halaman** *Website* **Guru**

Halaman *website* guru memiliki tampilan dan fungsi menu yang sama seperti halaman *website* siswa, yang membedakan hanyalah menu pada *website* guru bagian kursus yang saya ikuti (guru), dan halaman *website* guru memiliki menu tambahan yaitu menu Administrasi Situs.

1. Tampilan Halaman Dasbor Guru

Halaman dasbor guru merupakan halaman yang pertama kali tampil saat guru berhasil *login* dengan meng*input*kan *username* dan *password yang tepat.* Halaman dasbor menampilkan beberapa menu dan fitur-fitur kursus yang masing-masing memiliki fungsi tersendiri. Tampilan halaman dasbor guru dapat di lihat pada gambar 5.8 berikut:

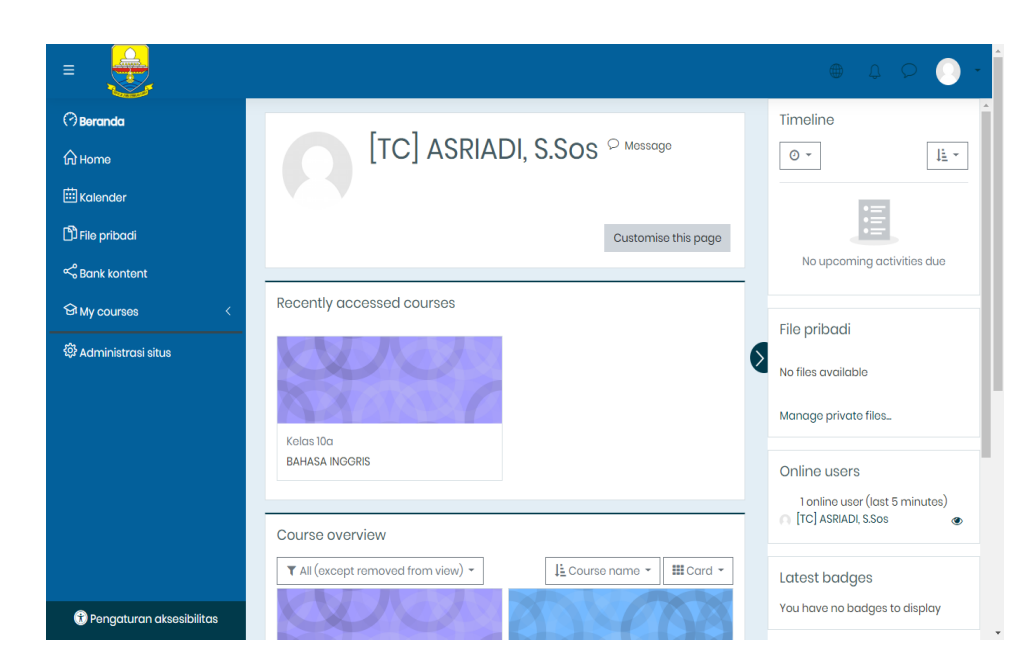

**Gambar 5.8 Tampilan Halaman Dasbor guru**

2. Tampilan Halaman Kursus yang Saya Ikuti

Tampilan ini digunakan oleh guru untuk mengelola topik kursus, guru dapat mengubah, menambah dan menghapus topik kursus dengan menghidupkan mode ubah pada ikon *setting* yang ada pada bagian kanan atas halaman kursus. Halaman kursus dapat di lihat pada gambar 5.9 berikut :

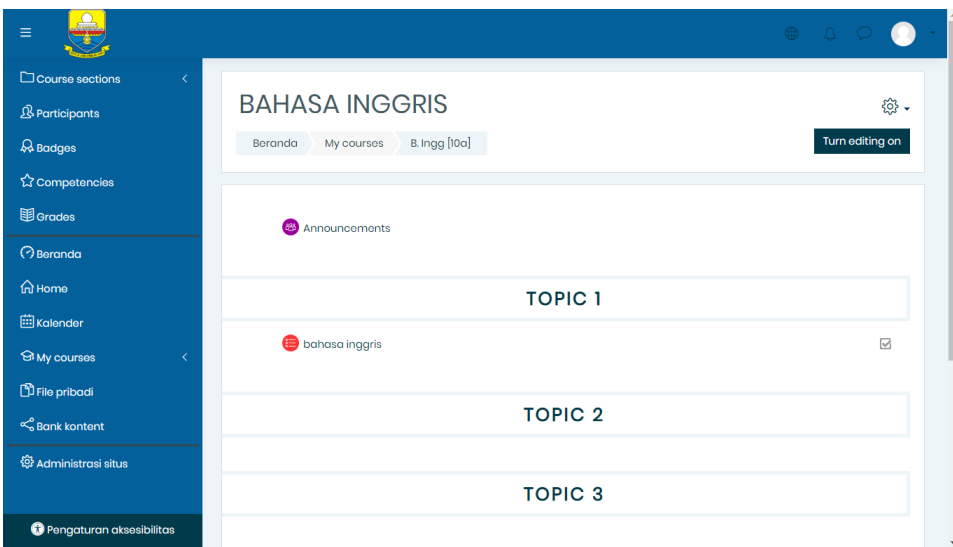

**Gambar 5.9 Tampilan Halaman Kursus yang Saya Ikuti**

3. Tampilan Halaman Aktivitas atau Sumber Daya

Tampilan halaman ini digunakan guru untuk menambahkan aktifitas atau sumber daya seperti tugas, forum, menambahkan sebuah file materi untuk siswa, dan lain-lain. Tampilan halaman aktivitas dan sumber daya dapat di lihat pada gambar 5.10 berikut :

| $\equiv$                              | Add an activity or resource      |                                           |                         |                       | $\times$                |                                      |
|---------------------------------------|----------------------------------|-------------------------------------------|-------------------------|-----------------------|-------------------------|--------------------------------------|
| C Course sections<br>$\langle$        |                                  |                                           |                         |                       |                         |                                      |
| <b><i><u>B</u></i></b> Participants   | Search                           |                                           |                         |                       | $\mathsf Q$             | 發.                                   |
| <b>A</b> Badges                       | Activities<br>All                | Resources                                 |                         |                       |                         | Turn editing off                     |
| 公 Competencies                        | $\mathbb{G}$                     | G)<br>$\circledcirc$                      | Ø                       | 8                     | ß                       |                                      |
| <b>围</b> Grades                       | Assignment<br>☆<br>$\theta$<br>☆ | Book<br>Chat<br>$\theta$<br>$\theta$<br>☆ | Choice<br>☆<br>$\theta$ | Database<br>☆ 0       | External<br>tool<br>☆ 0 | Edit $\star$                         |
| <b>Beranda</b>                        |                                  |                                           |                         |                       |                         | Edit $\sim$ $\Delta$                 |
| <b>d</b> Home                         | $\bigcirc$<br>Feedback           | G)<br>m<br>File<br>Folder                 | 88<br>Forum             | <b>JA</b><br>Glossary | H-P<br>H <sub>5</sub> P | $\oplus$ Add an activity or resource |
| <b>iii</b> Kalender                   | $\theta$<br>☆<br>☆               | $\theta$<br>☆<br>$\theta$                 | ☆<br>$\theta$           | ☆<br>$\theta$         | $\hat{\mathbf{C}}$ 0    | $Fdir -$                             |
| <b>SI My courses</b><br>$\langle$     | 6                                | $\odot$<br>o                              | ⊟                       | ⊜                     | ଚ                       |                                      |
| <b>D</b> File pribadi                 | IMS content<br>package           | Label<br>Lesson                           | Page                    | Quiz                  | SCORM<br>package        | Edit $\sim$ $\Omega$ $\Box$          |
| & Bank kontent                        | $\theta$<br>☆                    | ☆ 0<br>☆<br>$\theta$                      | ☆ 0                     | $\hat{a}$ 0           | ☆ 0                     | $\oplus$ Add an activity or resource |
| <sup>6</sup> Administrasi situs       | $\mathsf{h}$<br>Survey           | $(\mathbb{Z})$<br>P<br>Wiki<br>URL        | $\infty$<br>Workshop    |                       |                         | Edit $-$                             |
| $\Box$ Add a block                    | $\theta$<br>☆<br>☆               | $\theta$<br>☆<br>$\theta$                 | ☆ ◎                     |                       |                         |                                      |
| <sup>6</sup> Pengaturan aksesibilitas |                                  |                                           |                         |                       |                         | $\oplus$ Add an activity or resource |

**Gambar 5.10 Tampilan Halaman Aktivitas atau Sumber Daya**

4. Tampilan Halaman Nilai

Tampilan halaman nilai berisi daftar nilai dari setiap tugas yang telah di kerjakan oleh siswa, baik soal pilihan ganda, essay atau tugas lainya. Tampilan halaman nilai dapat di lihat pada gambar 5.11 berikut :

| Ξ                                                                           |                                                                                                    |                      |                                            |                                                       | <b>OHD</b><br>$\Box$                     |  |  |
|-----------------------------------------------------------------------------|----------------------------------------------------------------------------------------------------|----------------------|--------------------------------------------|-------------------------------------------------------|------------------------------------------|--|--|
| $\Box$ Course sections<br>K<br><b>&amp; Participants</b><br><b>A</b> Badges | <b>BAHASA INGGRIS: View: Preferences: Grader report</b><br>Beranda<br>My courses                                              | <b>B.</b> Ingg [10a] | Grade administration<br>Grades             | Grader report                                         | Turn editing on                          |  |  |
| <b>A</b> Competencies<br><b>国</b> Grades<br><b>Beranda</b>                  | Grader report<br><b>View</b><br>Setup<br><b>Scales</b><br>Letters<br>Import<br>Export                                         |                      |                                            |                                                       |                                          |  |  |
| n Home<br><b>iiil</b> Kalender                                              | Grader report<br>Grade history<br>Outcomes report<br>Overview report<br>Single view<br>User report<br>All participants: 28/28 |                      |                                            |                                                       |                                          |  |  |
| <b>SI My courses</b><br>k<br><b>P</b> File pribadi                          | First name All A B C D E F G H I J K L M N O P Q R S T U V W X Y Z<br>Surname                                                 |                      |                                            |                                                       |                                          |  |  |
| Bank kontent                                                                |                                                                                                    |                      |                                            | <b>BAHASA INGGRIS</b>                                 |                                          |  |  |
| @ Administrasi situs                                                        | First name / Surname ^<br>Kelas 10a ABDUL WASI                                                                                | 图 $\varnothing$      | <b>Email address</b><br>abdul136@gmail.com | $\bigoplus$ bahasa inggris $\div$ $\varnothing$<br>-Q | $\Sigma$ Course total $\div \mathscr{D}$ |  |  |
| $\Box$ Add a block                                                          | Kelas 10a Acha Ramadani                                                                                                    | 国 $\varnothing$      | acha982@gmail.com                          | -Q                                                    |                                          |  |  |
| <sup>6</sup> Pengaturan aksesibilitas                                       |                                                                                                    |                      | Overall average                            |                                                       |                                          |  |  |

**Gambar 5.11 Tampilan Halaman Nilai**

5. Tampilan Halaman Administrasi Situs

Halaman situs administrasi guru merupakan halaman yang di gunakan oleh guru pengajar untuk menambahkan kursus atau mata pelajaran yang dibimbingnya. Tampilan halaman ini dapat dilihat pada gambar 5.12 berikut :

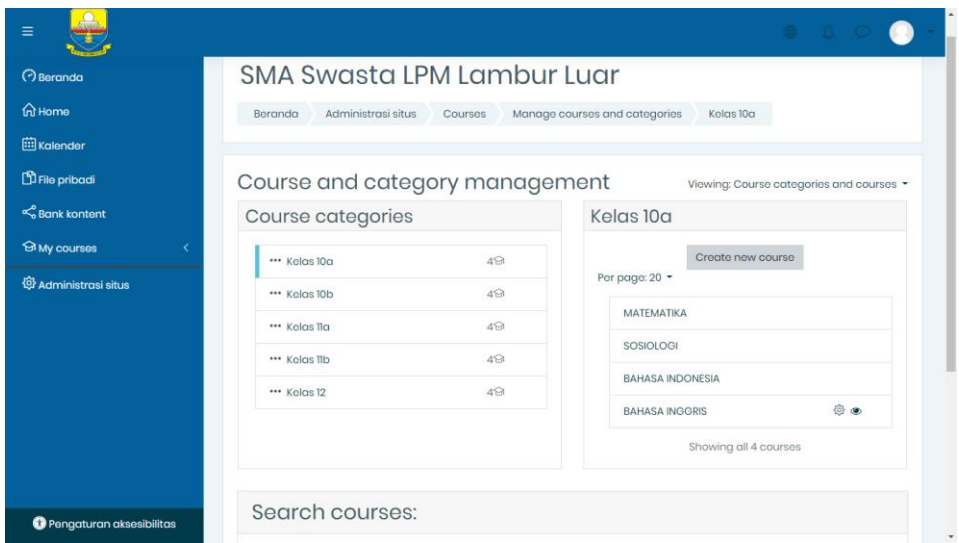

**Gambar 5.12 Tampilan Halaman Administrasi Situs**

### **5.1.4 Tampilan Halaman** *Website* **Siswa**

1. Tampilan Halaman Dasbor Siswa

Tampilan halaman dasbor siswa merupakan tampilan pertama yang akan muncul apabila siswa masuk kedalam sistem ini. Tampilan halaman dasbor dapat dillihat pada gambar 5.13 dibawah ini :

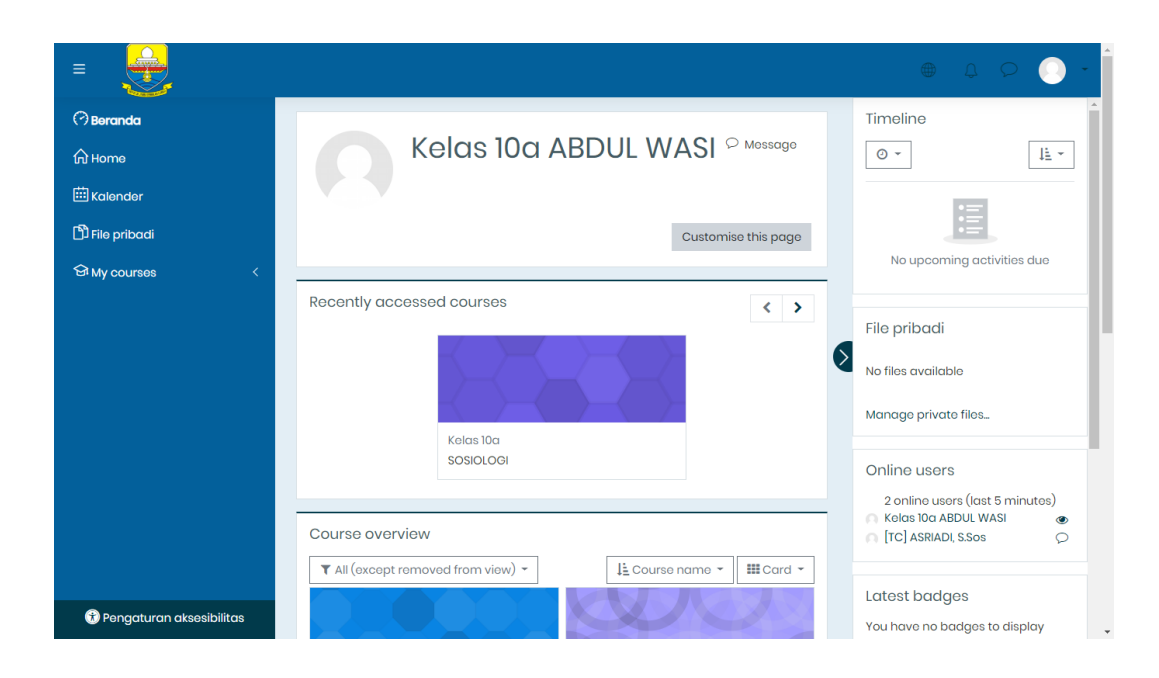

**Gambar 5.13 Halaman** *Dasbor* **Siswa**

2. Tampilan Halaman Beranda Situs

Tampilan halaman beranda situs ini merupakan halaman dari situs *e-learning* yang dapat dilihat oleh semua pengguna, akan tetapi tidak semua pengguna dapat mengakses kursus yang tersedia karena tidak semua pengguna memiliki hak akses kursus tersebut. Halaman beranda situs dapat dilihat pada gambar 5.14 berikut :

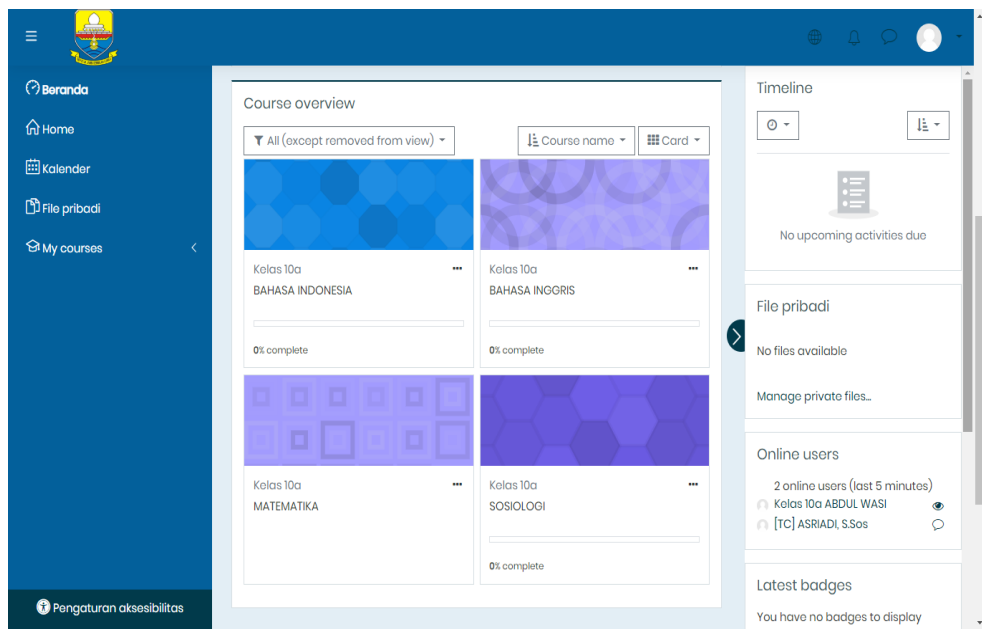

**Gambar 5.14 Halaman Beranda Situs**

3. Tampilan Halaman Kalender

Tampilan halaman kalender merupakan halaman dimana pengguna dapat melihat jadwal acara kegiatannya, seperti menampilkan jadwal kursus atau tugas yang di berikan oleh guru pengajar. Kalender ini juga bisa dijadikan sebagai kalender akademik sekolah.

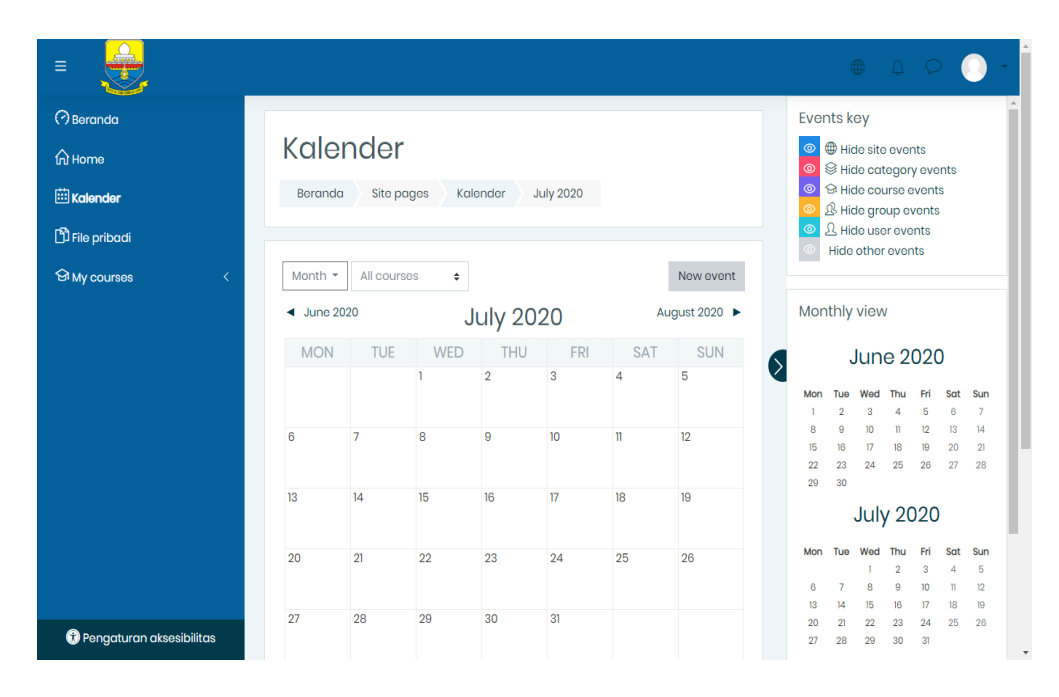

Tampilan halaman kalender dapat dilihat pada gambar 5.15 berikut :

**Gambar 5.15 Halaman Kalender**

4. Tampilan Halaman Kursus yang Saya Ikuti

Tampilan halaman ini merupakan halaman yang berisi tentang topik-topik kursus atau mata pelajaran siswa. Dihalaman ini siswa dapat melihat pengumuman dari guru mata pelajaran yang bersangkutan, dapat mendownload materi, mengerjakan tugas atau ujian dan berdiskusi di forum diskusi yang di sediakan oleh guru yang bersangkutan. Halaman kursus yang saya ikuti (siswa) ini dapat di lihat pada gambar 5.16 berikut :

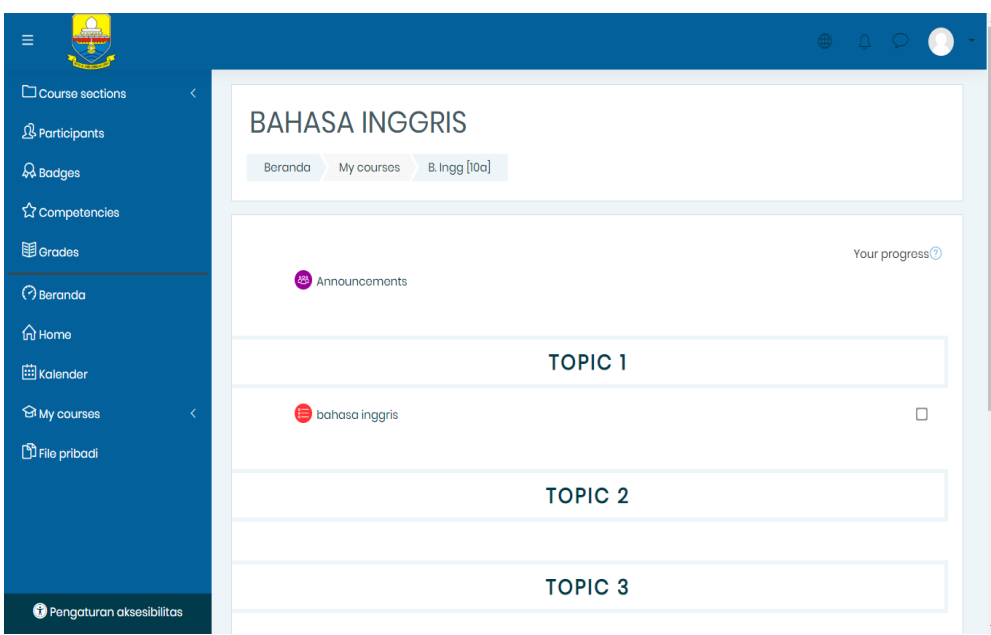

**Gambar 5.16 Tampilan Halaman Kursus yang Saya Ikuti**

# **5.2 PENGUJIAN SISTEM**

1. Tabel pengujian Halaman *Login*

Pada tahap ini, dilakukan pengujian pada modul *login* untuk mengetahui apakah proses *login* berjalan dengan baik atau tidak. Hasil pengujian pada halaman *login* dapat dilihat pada tabel 5.1 berikut :

| <b>Modul</b><br>yang<br>diuji | <b>Prosedur</b><br>Pengujian                                                                                    | <b>Masukan</b>                                            | Keluaran<br>yang<br>diharapkan                                                                     | <b>Hasil</b> yang<br>didapat                                                                           | Kesimpulan |
|-------------------------------|----------------------------------------------------------------------------------------------------|-----------------------------------------------------------|----------------------------------------------------------------------------------------------------|----------------------------------------------------------------------------------------------------|------------|
| Login<br>(behasil)            | - Buka<br>halaman<br>login<br>- Masukkan<br>username<br>dan<br>password<br>- Klik tombol                        | Username<br>, password<br>, klik<br>tombol<br>login       | Pengguna<br>masuk<br>kedalam<br>sistem dan<br>dapat<br>mengakses<br>sistem                         | Pengguna<br>masuk<br>kedalam<br>sistem<br>dan dapat<br>mengakse<br>s sistem                            | Berhasil   |
| Login<br>(gagal)              | - Buka<br>halaman<br>login<br>- Masukkan<br>username<br>dan<br>password<br>yang salah<br>- Klik tombol<br>login | <b>Username</b><br>, password<br>klik,<br>tombol<br>login | Tampil<br>pesan error<br>bahwa<br>username<br>dan<br>password<br>yang<br>dimasukkan<br>tidak valid | Tampil<br>pesan error<br>bahwa<br>username<br>dan<br>password<br>yang<br>dimasukka<br>n tidak<br>valid | Berhasil   |

**Tabel 5.1 Pengujian Halaman** *Login*

### 2. Tabel Pengujian Halaman Pengguna

Pada tahap ini, dilakukan pengujian pada halaman manajemen admin untuk mengetahui apakah proses tambah, ubah dan hapus admin berjalan dengan baik atau tidak. Hasil pengujian pada halaman pengguna dapat di lihat pada tabel 5.2 berikut :

| <b>Modul</b><br>yang<br>diuji | <b>Prosedur</b><br>Pengujian                                                                                                    | <b>Masukkan</b>                                                                      | <b>Keluaran</b><br>yang<br>diharapakan                                                                                 | <b>Hasil</b> yang<br>didapat                                                                                                  | Kesimpula<br>n  |
|-------------------------------|----------------------------------------------------------------------------------------------------|--------------------------------------------------------------------------------------|----------------------------------------------------------------------------------------------------|----------------------------------------------------------------------------------------------------|-----------------|
| Data<br>Penggu<br>na          | - Buka<br>halaman<br>pengguna<br>- Klik<br>tombol<br>tambah<br>pengguna<br>- Isi data<br>pengguna<br>dengan<br>lengkap<br>dan benar<br>- Klik<br>tombol<br>menamba<br>h<br>pengguna                     | Klik tombol<br>tambah<br>pengguna<br>baru dan<br>klik tombol<br>menambah<br>pengguna | Data<br>pengguna<br>yang baru<br>ditambahkan<br>berhasil<br>tampil di<br>daftar<br>pengguna                            | Data<br>pengguna<br>yang baru<br>ditambahka<br>n berhasil<br>tampil di<br>daftar<br>pengguna                                  | Berhasil        |
|                               | - Buka<br>halaman<br>pengguna<br>- Klik<br>tombol<br>tambah<br>pengguna<br>- Tidak<br>mengisi<br>kolom<br>username<br>dan<br>kolom<br>yang<br>diberi<br>$tanda$ (!)<br>- Klik<br>tombol<br>menamba<br>h | Klik tombol<br>tambah<br>pengguna<br>baru dan<br>klik tombol<br>menambah<br>pengguna | Otomatis<br>kursor akan<br>mengarah<br>pada kolom<br>yang belum<br>diisi, dan ada<br>pemberi<br>tahuan<br>"Diwajibkan" | Otomatis<br>kursor akan<br>mengarah<br>pada kolom<br>yang belum<br>diisi, dan<br>ada pemberi<br>tahuan<br>"Diwajibka<br>$n$ " | <b>Berhasil</b> |

**Tabel 5.2 Pengujian Halaman Pengguna**

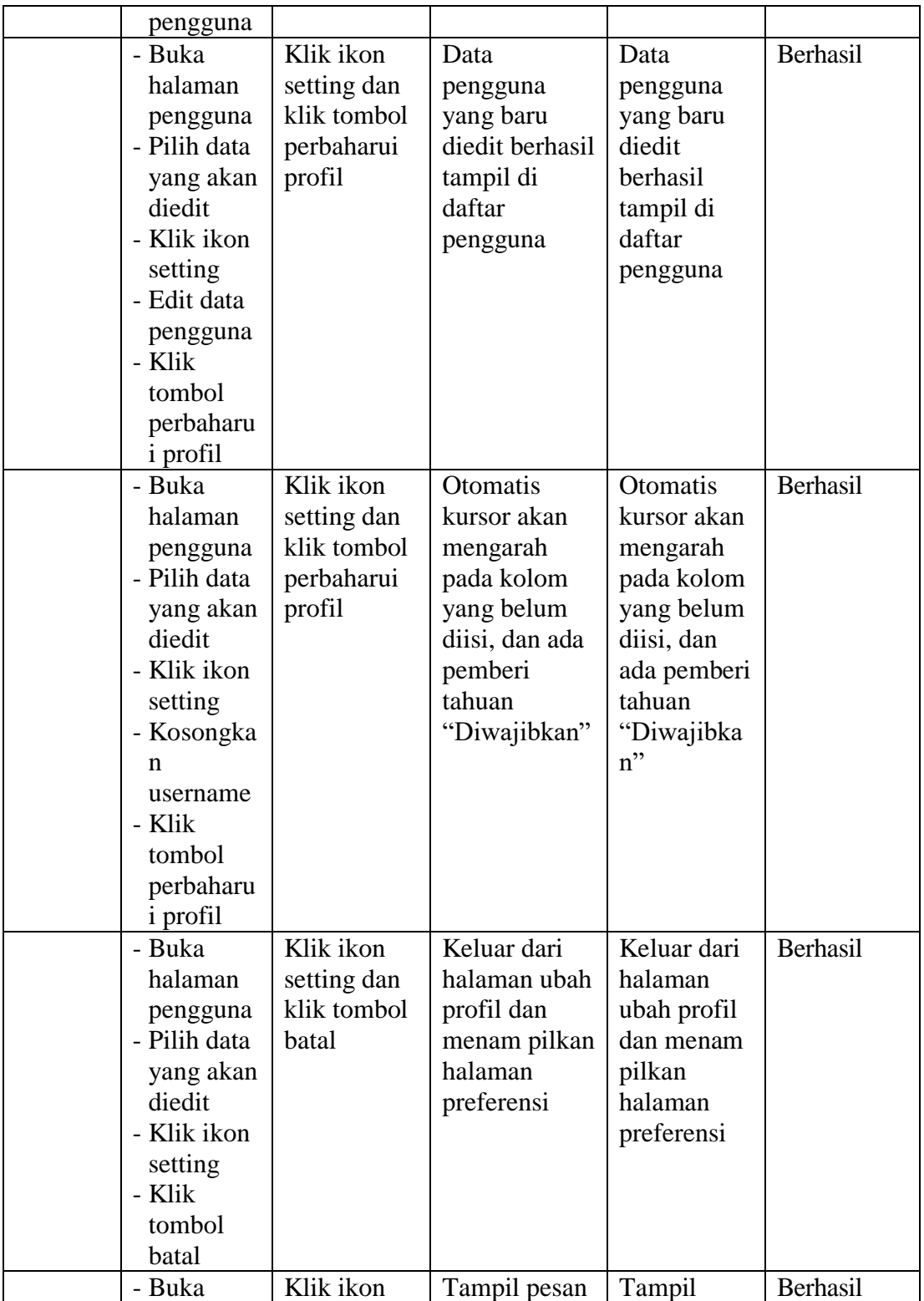

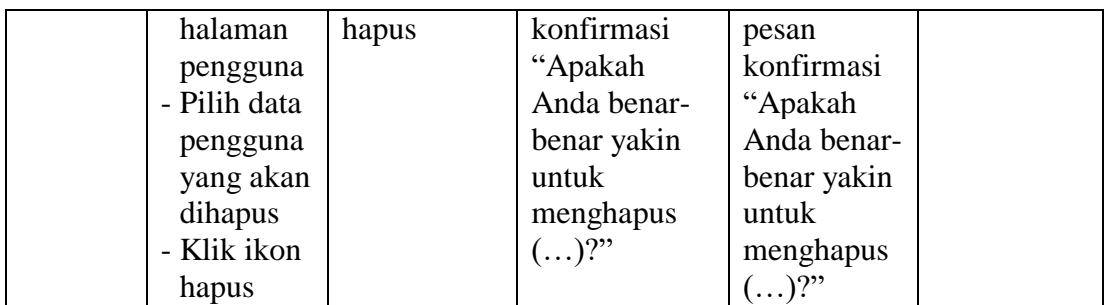

## 3. Pengujian Halaman Kohor atau Kelas

Pada tahap ini, dilakukan pengujian pada halaman kohor atau kelas untuk mengetahui apakah proses tambah, ubah dan hapus kelas berjalan dengan baik atau tidak. Hasil pengujian pada halaman manajemen kelas dapat dilihat pada tabel 5.3 berikut :

| <b>Modul</b><br>yang<br>diuji | <b>Prosedur</b><br>Pengujian                                                                                                    | <b>Masukkan</b>                                                                  | Keluaran<br>yang<br>diharapkan                                                   | <b>Hasil</b> yang<br>didapat                                                        | Kesimpula<br>n |
|-------------------------------|----------------------------------------------------------------------------------------------------|----------------------------------------------------------------------------------|----------------------------------------------------------------------------------|-------------------------------------------------------------------------------------|----------------|
| Data<br>Kohor                 | - Buka<br>halaman<br>kohor<br>- Klik tombol<br>tambah<br>kohor baru<br>- Isi data<br>kohor deng<br>an lengkap<br>- Klik tombol<br>simpan<br>perubahan | Klik tombol<br>tambah<br>kohor baru<br>dan klik<br>tombol<br>simpan<br>perubahan | Data kohor<br>yang baru<br>ditambahka<br>n berhasil<br>tampil di<br>daftar kohor | Data kohor<br>yang baru<br>ditambahka<br>n berhasil<br>tampil di<br>daftar<br>kohor | Berhasil       |
|                               | - Buka<br>halaman<br>kohor<br>- Klik tombol<br>tambah                                                                                                 | Klik tombol<br>tambah<br>pengguna<br>baru dan<br>klik tombol                     | <b>Otomatis</b><br>kursor akan<br>mengarah<br>pada kolom<br>yang belum           | Otomatis<br>kursor akan<br>mengarah<br>pada kolom<br>yang belum                     | Berhasil       |

**Tabel 5.3 Pengujian Halaman Kohor atau Kelas**

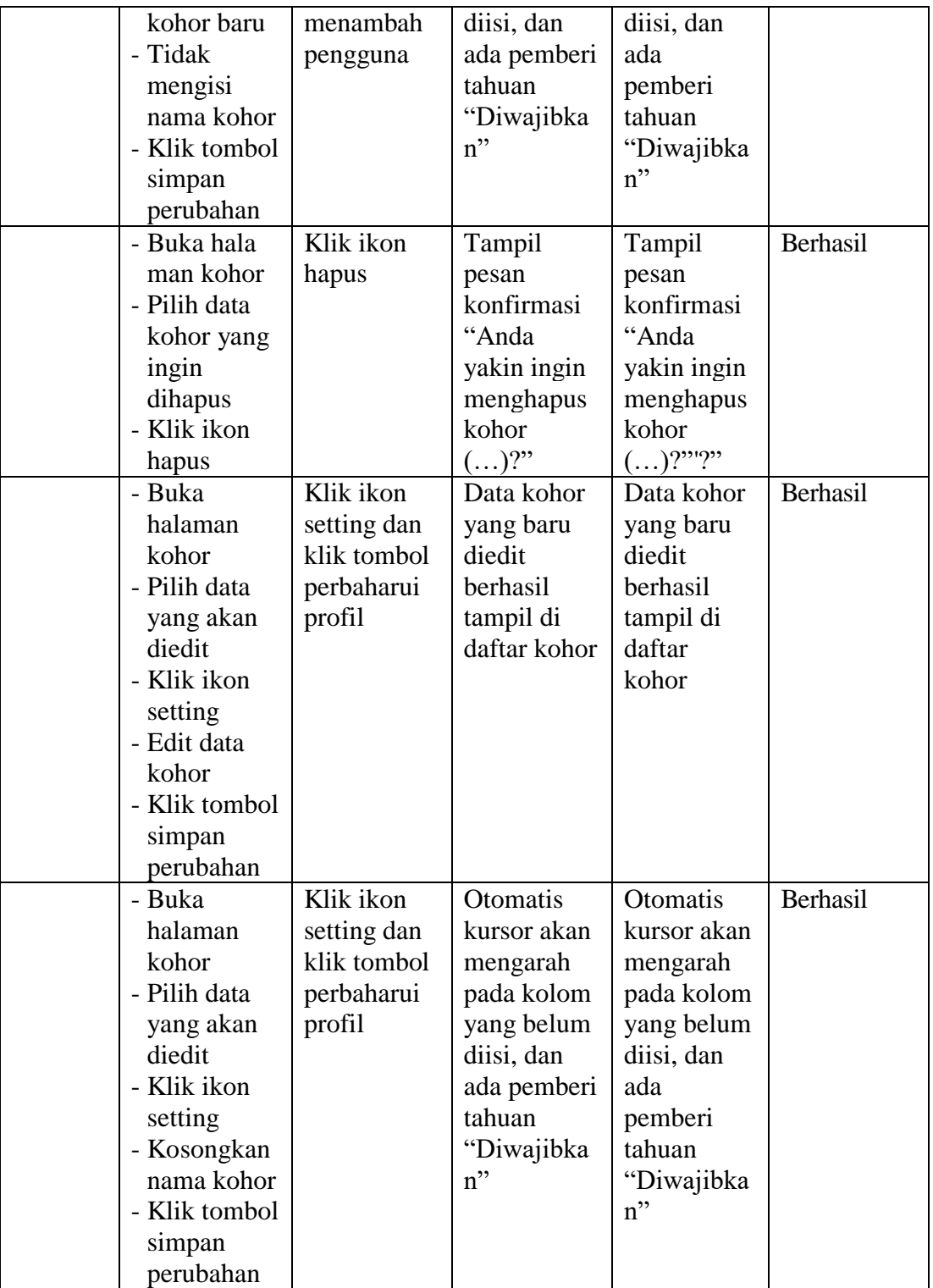

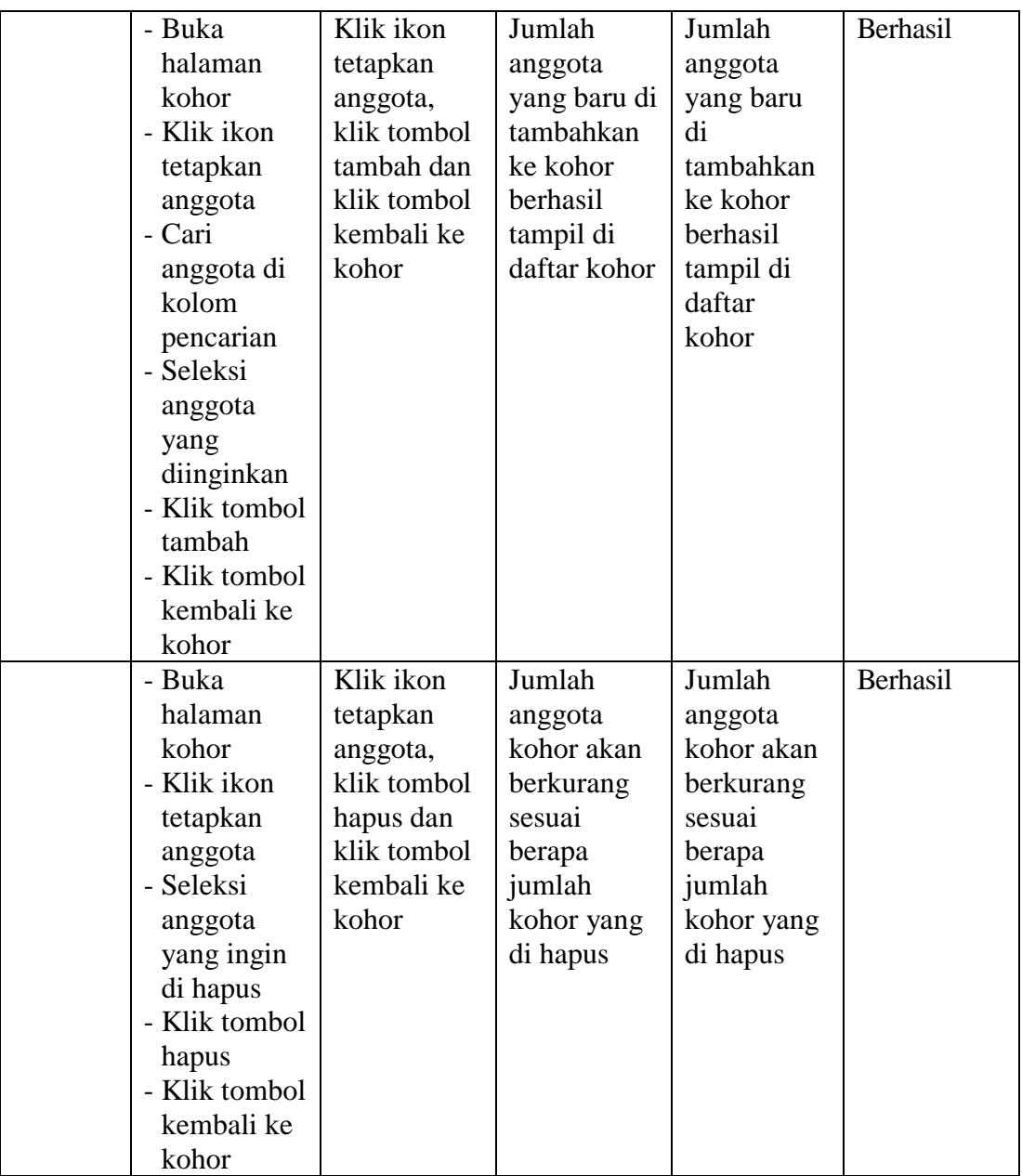

# 4. Tabel Pengujian Halaman Kursus dan Manajemen Kategori

Pada tahap ini, dilakukan pengujian pada halaman kursus dan manajemen kategori untuk mengetahui apakah proses tambah, ubah dan hapus kursus dan manajemen kategori berjalan dengan baik atau tidak. Hasil pengujian pada halaman kursus dan manajemen kategori dapat dilihat pada tabel 5.4 berikut :

| <b>Modul</b><br>yang<br>diuji                                 | <b>Prosedur</b><br>Pengujian                                                                                                    | <b>Masukkan</b>                                                                | <b>Keluaran</b><br>yang<br>diharapkan                                                                                         | <b>Hasil</b> yang<br>didapat                                                                                                  | Kesimpula<br>n |
|---------------------------------------------------------------|----------------------------------------------------------------------------------------------------|--------------------------------------------------------------------------------|----------------------------------------------------------------------------------------------------|----------------------------------------------------------------------------------------------------|----------------|
| Data<br><b>Kursus</b><br>dan<br>Manaje<br>men<br>Kategor<br>i | - Buka<br>halaman<br>kursus dan<br>manajemen<br>kategori<br>- Klik tombol<br>buat<br>ketegori<br>baru<br>- Isi data<br>kategori<br>- Klik tombol<br>buat<br>ketegori                 | Klik tombol<br>buat<br>kategori<br>baru dan<br>klik tombol<br>buat<br>kategori | Data<br>kategori<br>yang dibuat<br>berhasil<br>tampil di<br>daftar<br>kategori                                                | Data<br>kategori<br>yang dibuat<br>berhasil<br>tampil di<br>daftar<br>kategori                                                | Berhasil       |
|                                                               | - Buka<br>halaman<br>kursus dan<br>manajemen<br>kategori<br>- Klik tombol<br>buat<br>ketegori<br>baru<br>- Tidak<br>mengisi<br>nama<br>kategori<br>- Klik tombol<br>buat<br>ketegori | Klik tombol<br>buat<br>kategori<br>baru dan<br>klik tombol<br>buat<br>kategori | Otomatis<br>kursor akan<br>mengarah<br>pada kolom<br>yang wajib<br>diisi, dan<br>ada pemberi<br>tahuan<br>"Diwajibka<br>$n$ " | Otomatis<br>kursor akan<br>mengarah<br>pada kolom<br>yang wajib<br>diisi, dan<br>ada pemberi<br>tahuan<br>"Diwajibka<br>$n$ " | Berhasil       |
|                                                               | - Buka<br>halaman                                                                                                    | Klik ikon<br>setting dan                                                       | Data hasil<br>perubahan                                                                                                    | Data hasil<br>perubahan                                                                                                    | Berhasil       |

**Tabel 5.4 Pengujian Halaman Kursus dan Manajemen Kategori**

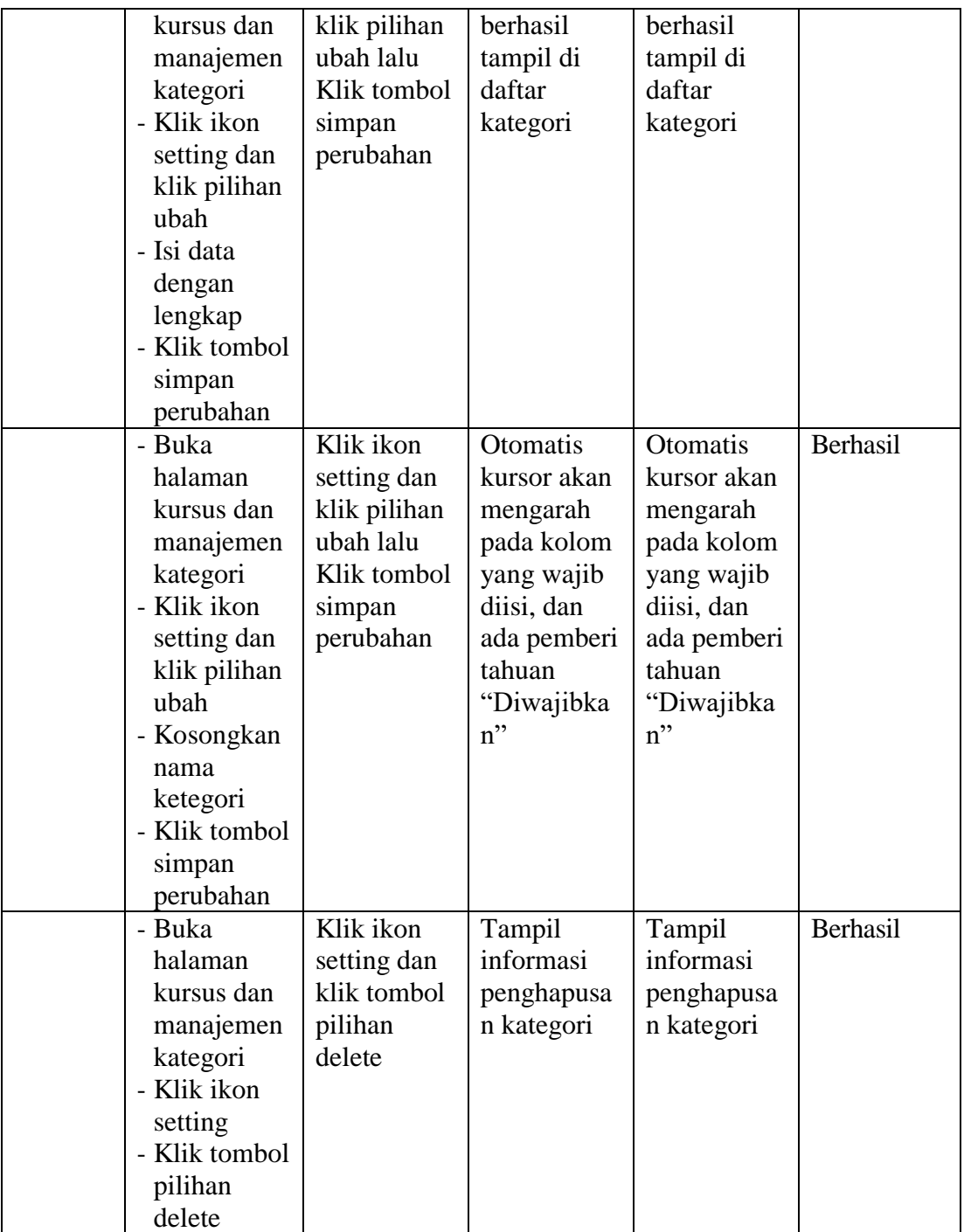

5. Tabel Pengujian Halaman Kalender

Pada tahap ini, dilakukan pengujian pada halaman kalender untuk mengetahui apakah proses menambah acara baru, edit, hapus berjalan dengan baik atau tidak. Hasil pengujian pada halaman kalender dapat di lihat pada tabel 5.5 berikut :

| <b>Modul</b><br>yang<br>diuji | <b>Prosedur</b><br>Pengujian | <b>Masukkan</b> | <b>Keluaran</b><br>yang<br>diharapkan | <b>Hasil yang</b><br>didapat | Kesimpula<br>n |
|-------------------------------|------------------------------|-----------------|---------------------------------------|------------------------------|----------------|
| Acara                         | - Buka                       | Klik tombol     | Acara                                 | Acara                        | Berhasil       |
| Baru                          | halaman                      | acara baru,     | kegiatan                              | kegiatan                     |                |
|                               | Kalender                     | isi data dan    | yang baru                             | yang baru                    |                |
|                               | - Klik tombol                | klik tombol     | ditambahka                            | ditambahka                   |                |
|                               | acara baru                   | simpan          | n berhasil                            | n berhasil                   |                |
|                               | - Isi data                   |                 | tampil di                             | tampil di                    |                |
|                               | kegiatan                     |                 | daftar                                | daftar                       |                |
|                               | dengan                       |                 | kalender                              | kalender                     |                |
|                               | lengkap                      |                 |                                       |                              |                |
|                               | - Klik tombol                |                 |                                       |                              |                |
|                               | Simpan                       |                 |                                       |                              |                |
|                               | - Buka                       | Klik tombol     | Otomatis                              | <b>Otomatis</b>              | Berhasil       |
|                               | halaman                      | acara baru      | kursor akan                           | kursor akan                  |                |
|                               | kalender                     | dan klik        | mengarah                              | mengarah                     |                |
|                               | - Klik tombol                | tombol          | pada kolom                            | pada kolom                   |                |
|                               | acara baru                   | simpan          | yang belum                            | yang belum                   |                |
|                               | - kosongkan                  |                 | diisi, dan                            | diisi, dan                   |                |
|                               | kolom judul                  |                 | ada pemberi                           | ada pemberi                  |                |
|                               | acara                        |                 | tahuan                                | tahuan                       |                |
|                               | - Klik tombol                |                 | "Diwajibka                            | "Diwajibka                   |                |
|                               | simpan                       |                 | $n$ "                                 | $n$ "                        |                |
|                               | - Buka                       | Klik ikon       | Acara yang                            | Acara yang                   | Berhasil       |
|                               | halaman                      | hapus           | baru diedit                           | baru diedit                  |                |
|                               | kalender                     |                 | berhasil                              | berhasil                     |                |
|                               | - Pilih acara                |                 | tampil di                             | tampil di                    |                |
|                               | yang akan                    |                 | tampilan                              | tampilan                     |                |

**Tabel 5.5 Pengujian Halaman Kalender**

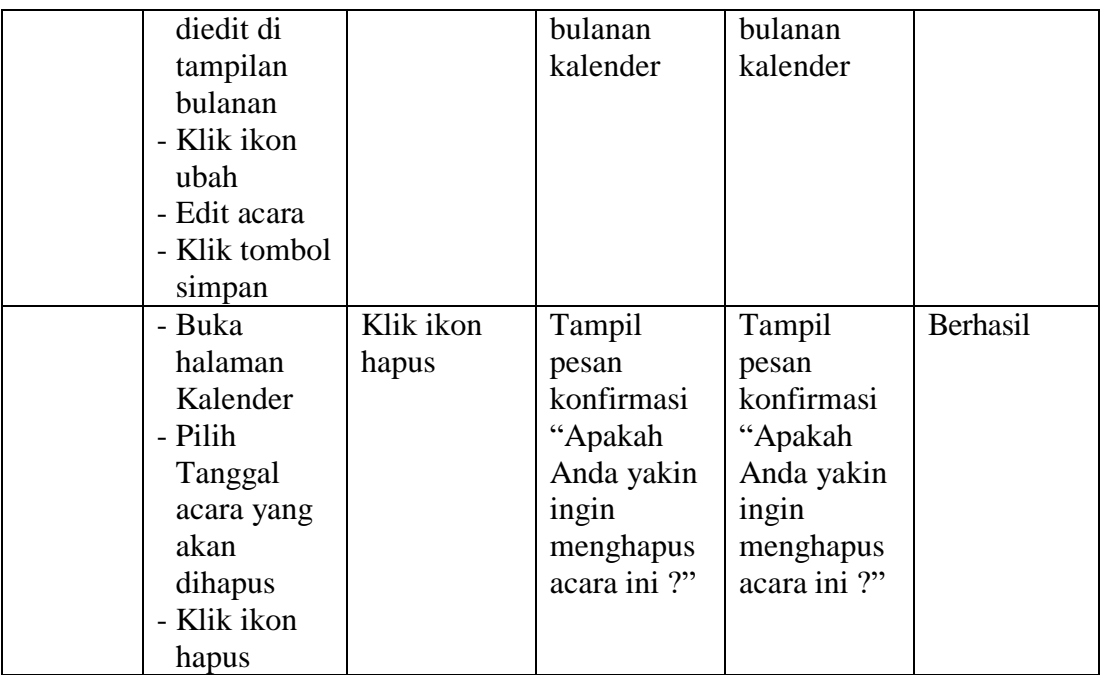

## 6. Tabel Pengujian Halaman Kursus

Pada tahap ini, dilakukan pengujian pada halaman kursus atau pelajaran untuk mengetahui apakah proses tambah, edit, dan hapus topik kursus berjalan dengan baik atau tidak. Hasil pengujian pada halaman kursus dapat dilihat pada tabel 5.6 berikut :

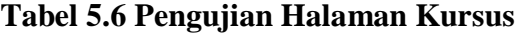

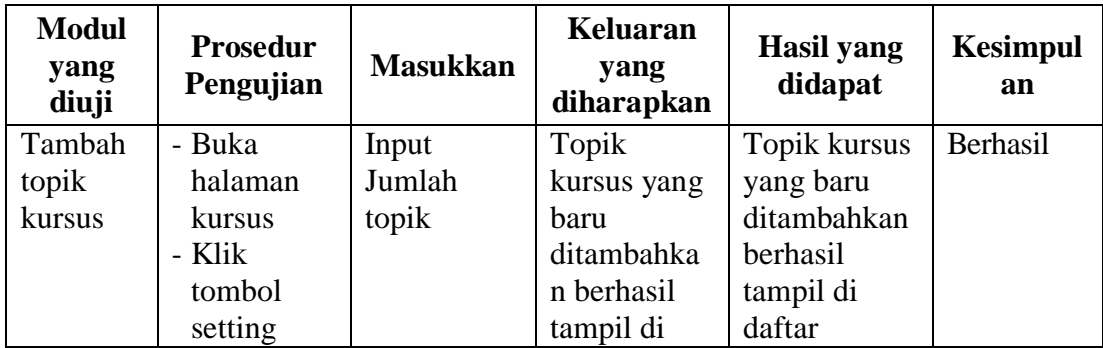

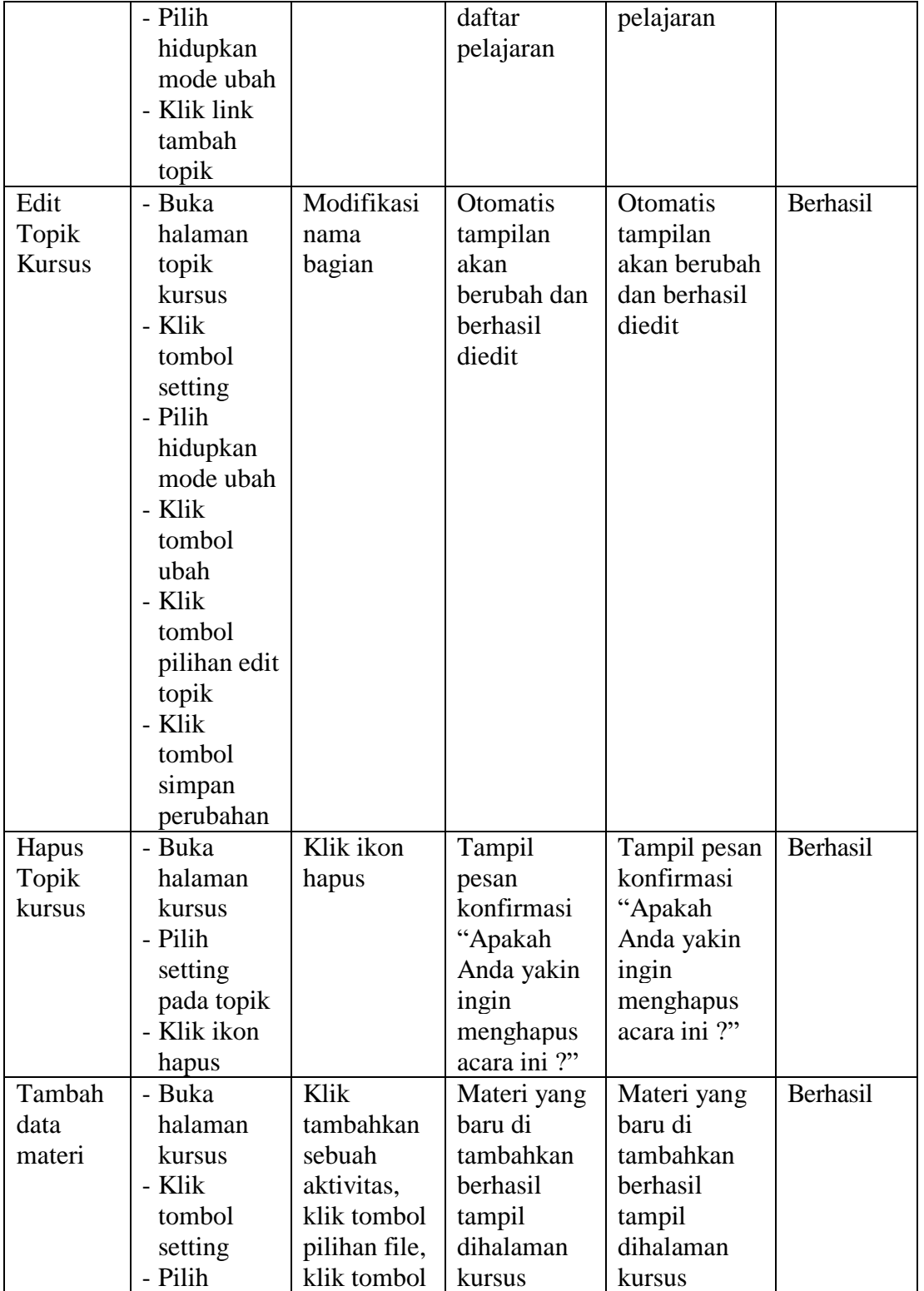

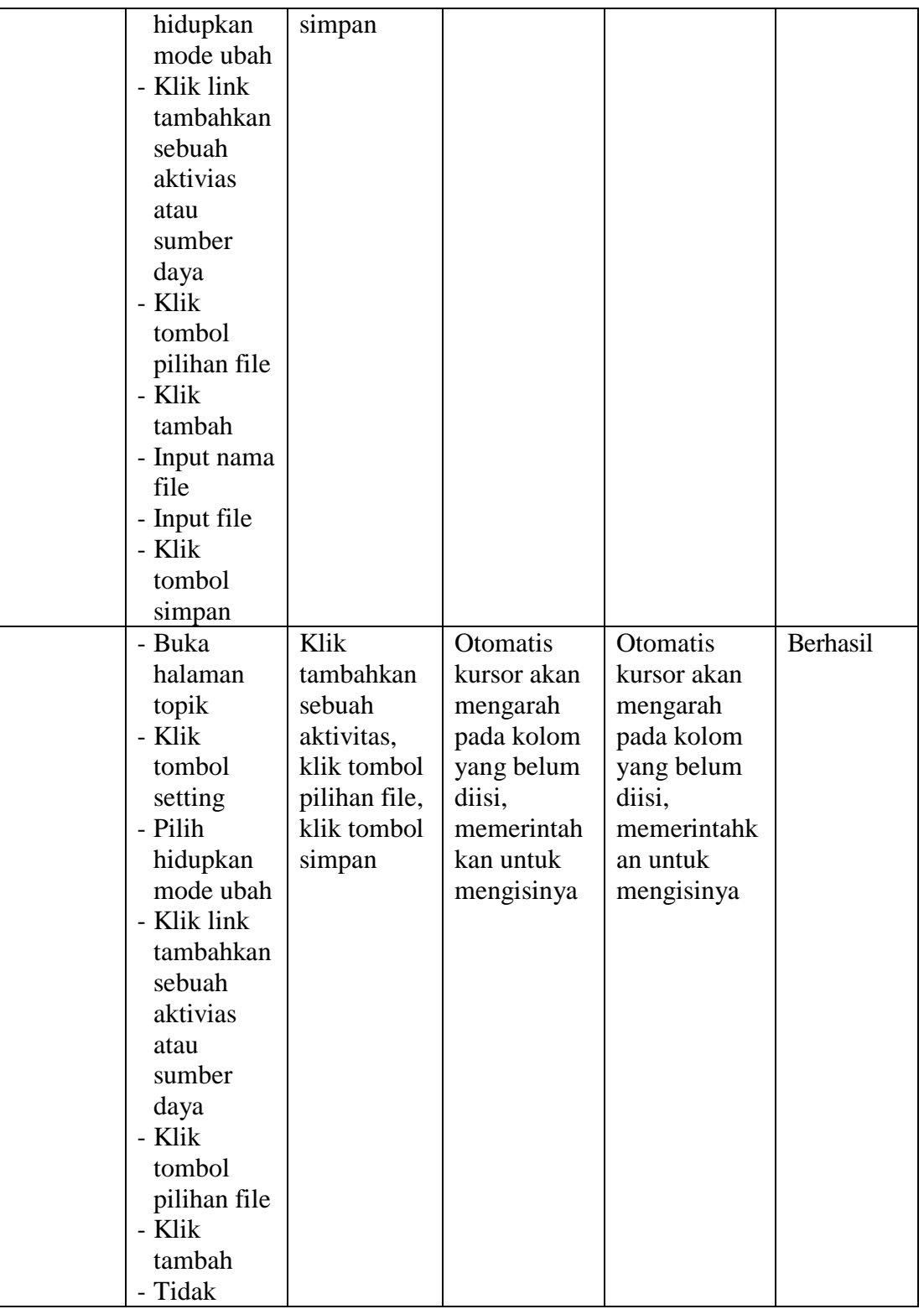

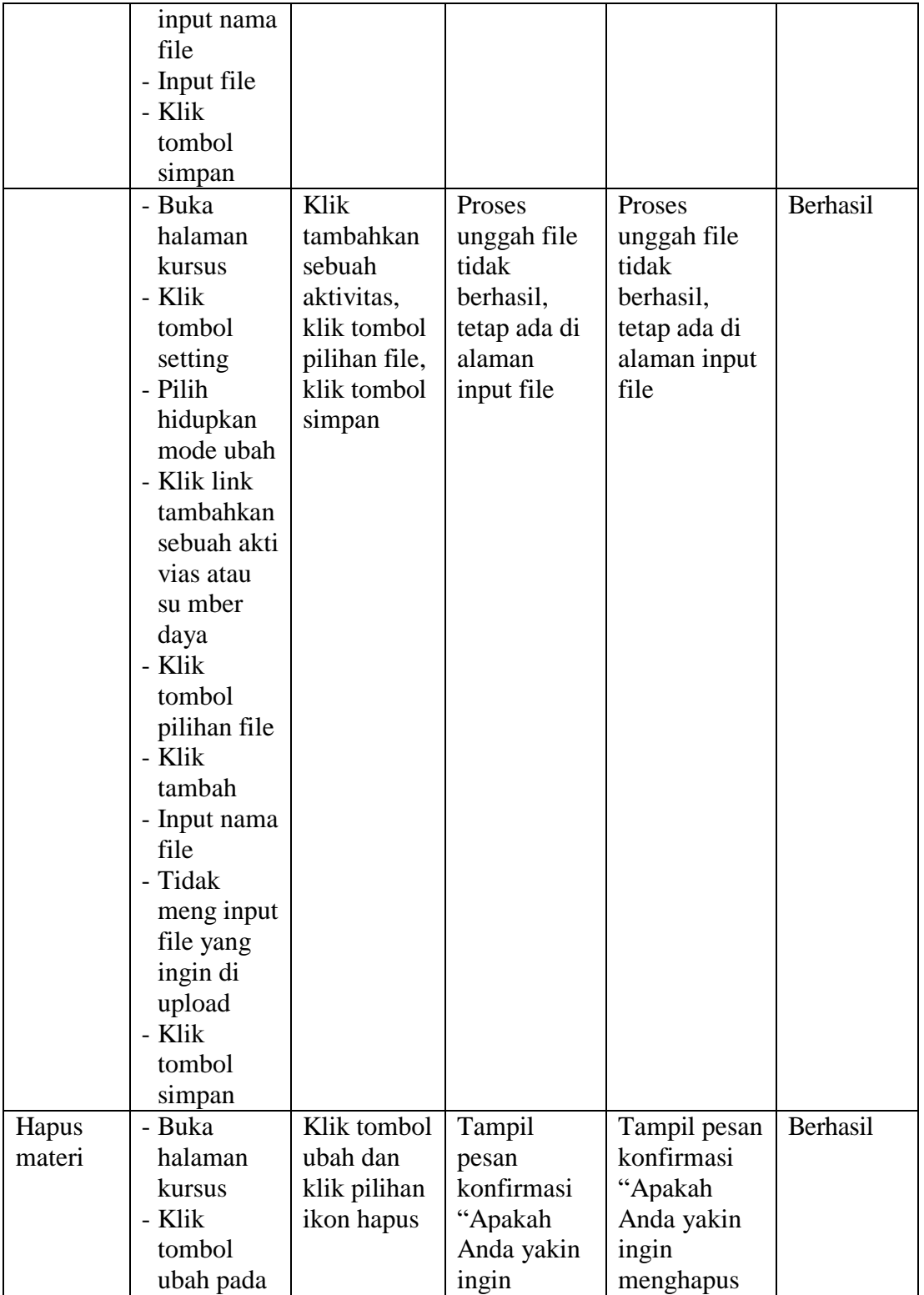

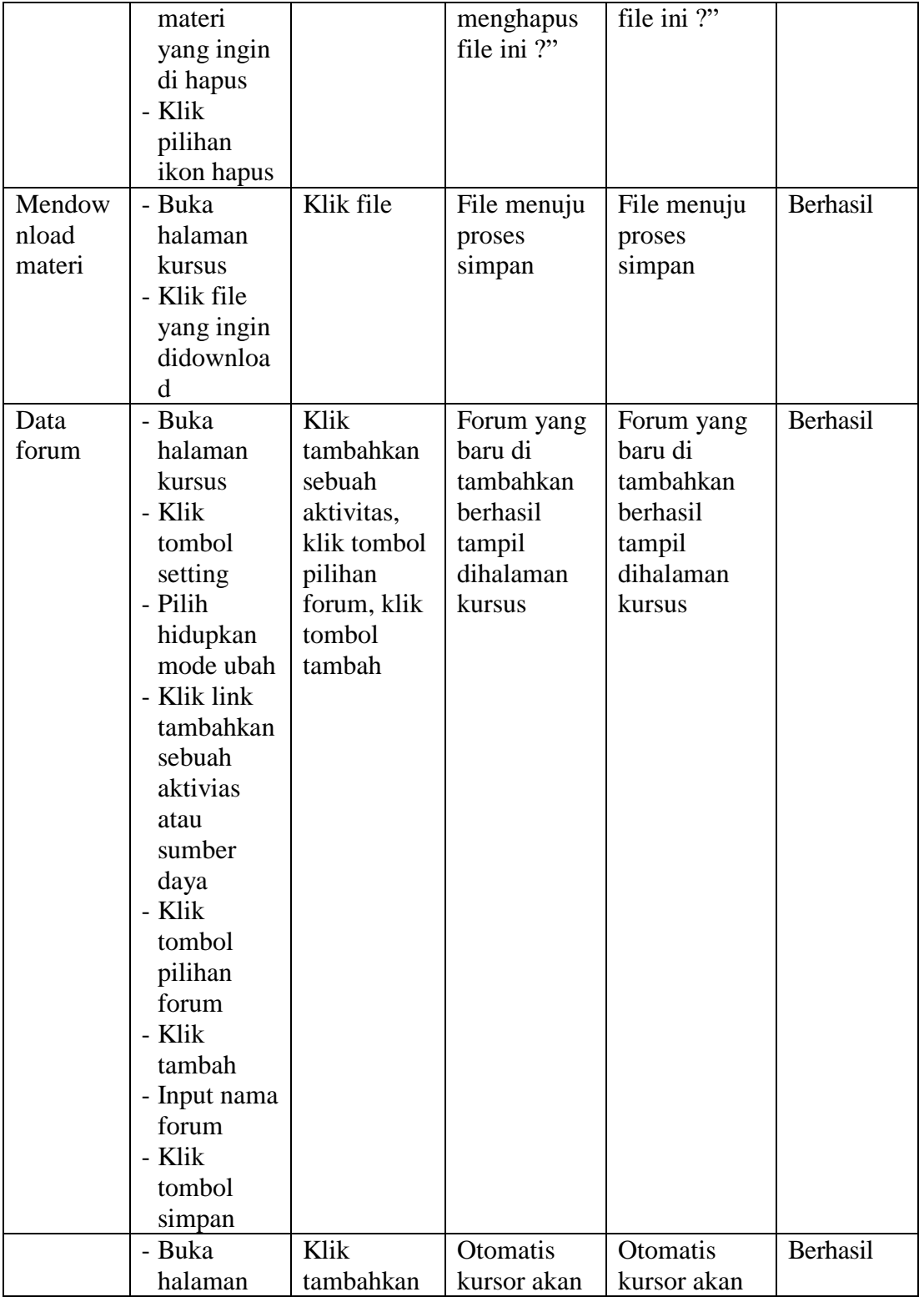

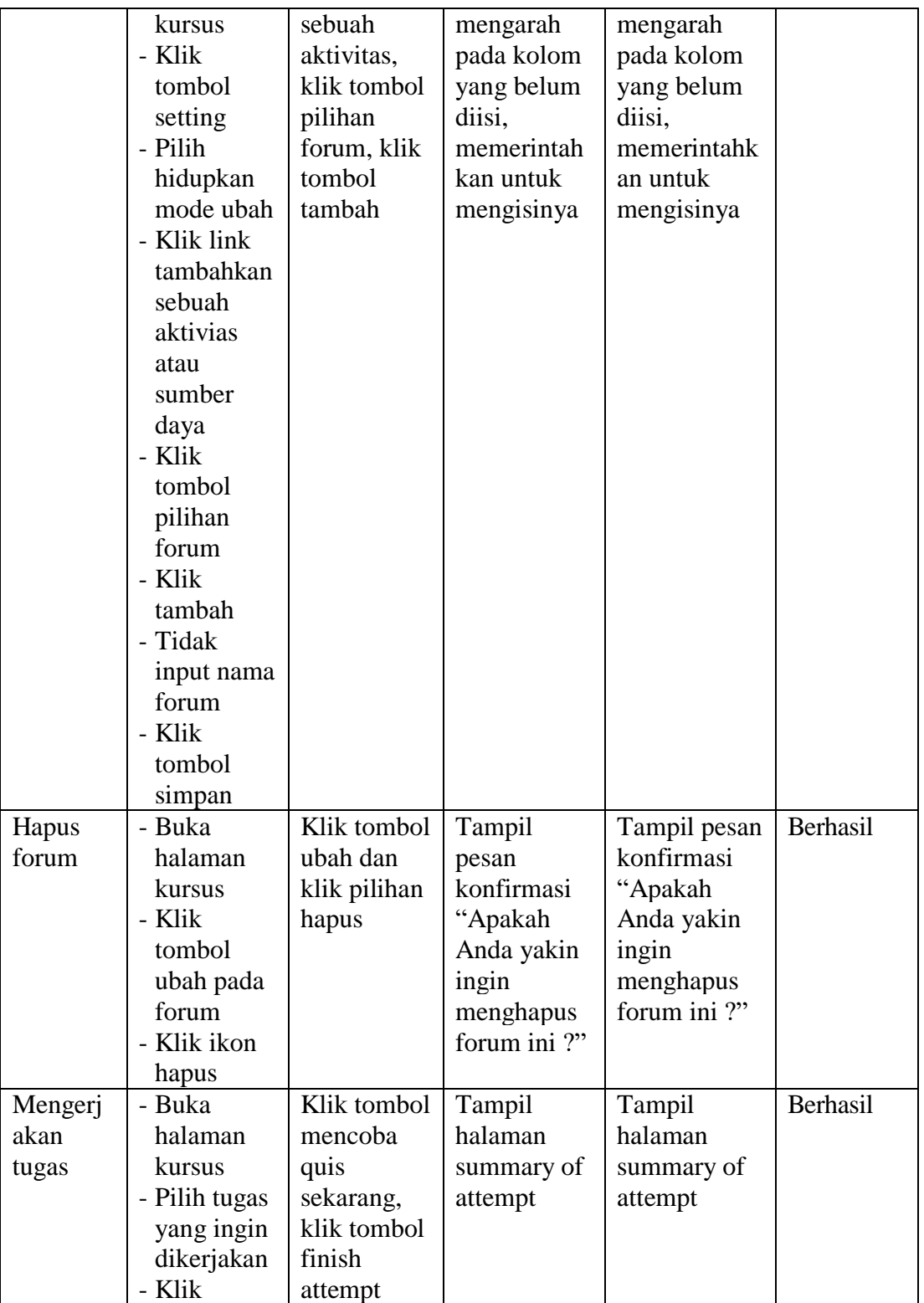

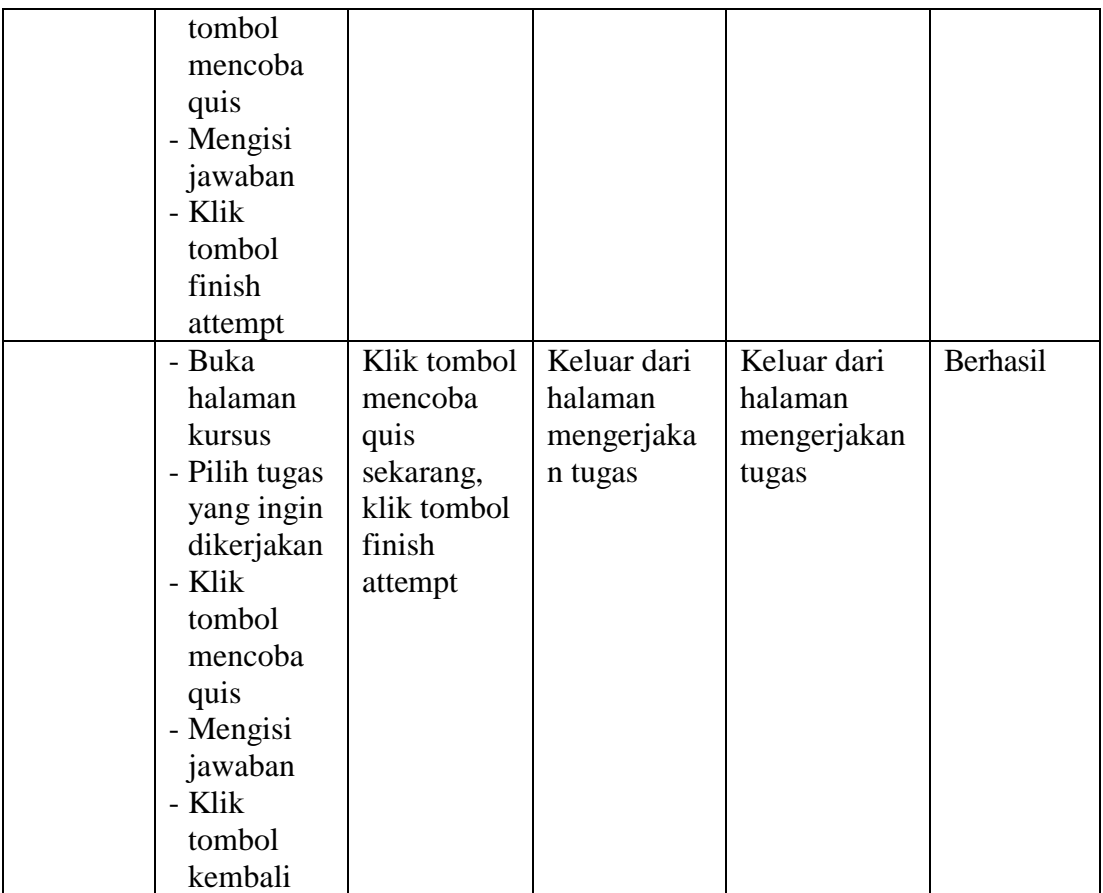

#### **5.3 PENERAPAN SISTEM PADA SMA SWASTA LPM LAMBUR LUAR**

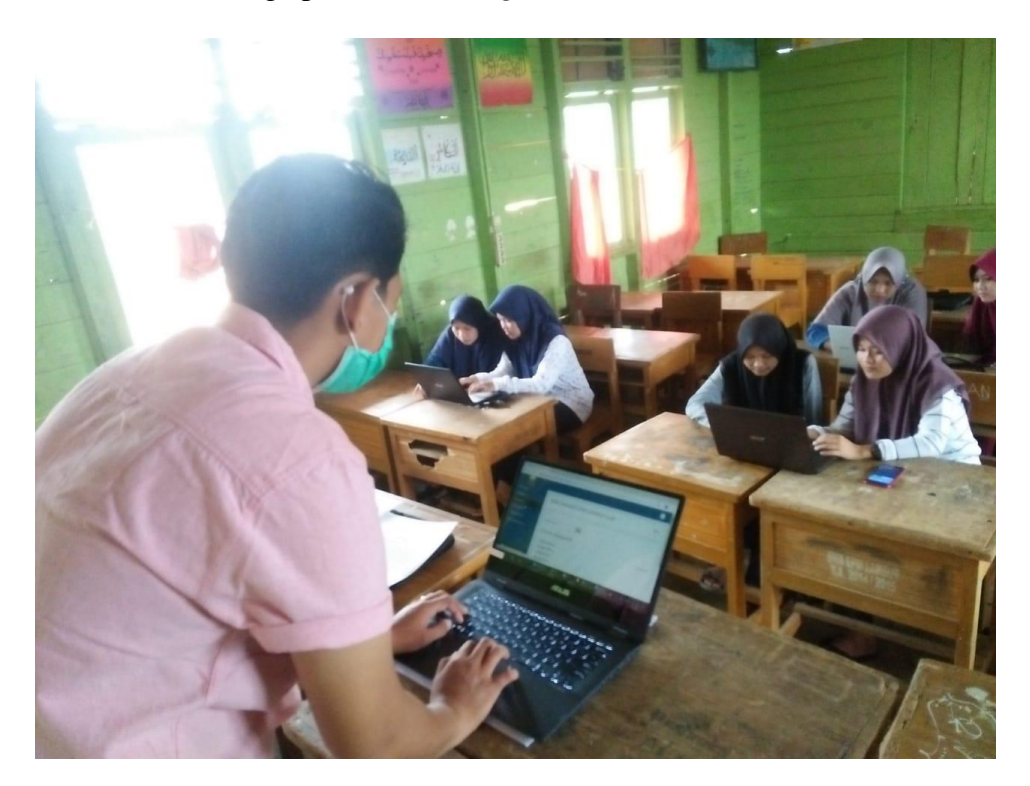

a. Perkenalan tentang apa itu *e-learning*

**Gambar 5.17 Perkenalan tentang apa itu** *e-learning*

b. Menjelaskan *e-learning* pada siswa

Penulis menjelaskan kepada siswa dan siswi bagaimana cara kerja *elearning* dengan menggunakan moodle yang telah di rancang, penulis menerapkan bagaimana siswa bisa *login* dan menjelaskan peran siswa di dalam *e-learning* tersebut.

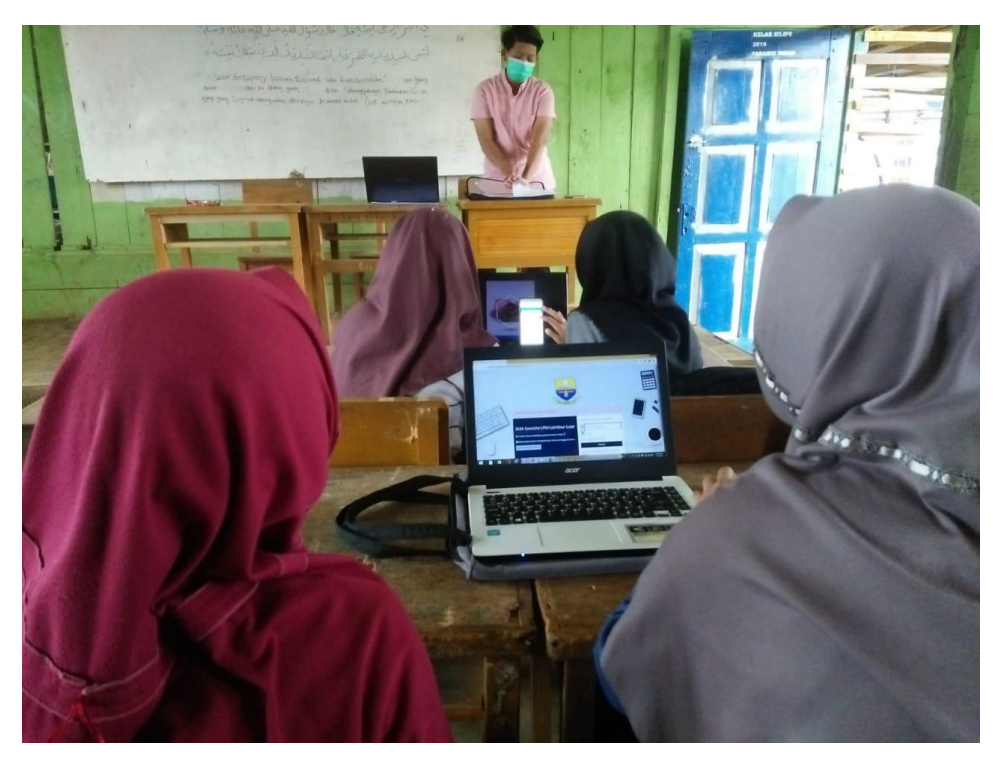

**Gambar 5.18 Menjelaskan** *e-learning* **pada siswa**

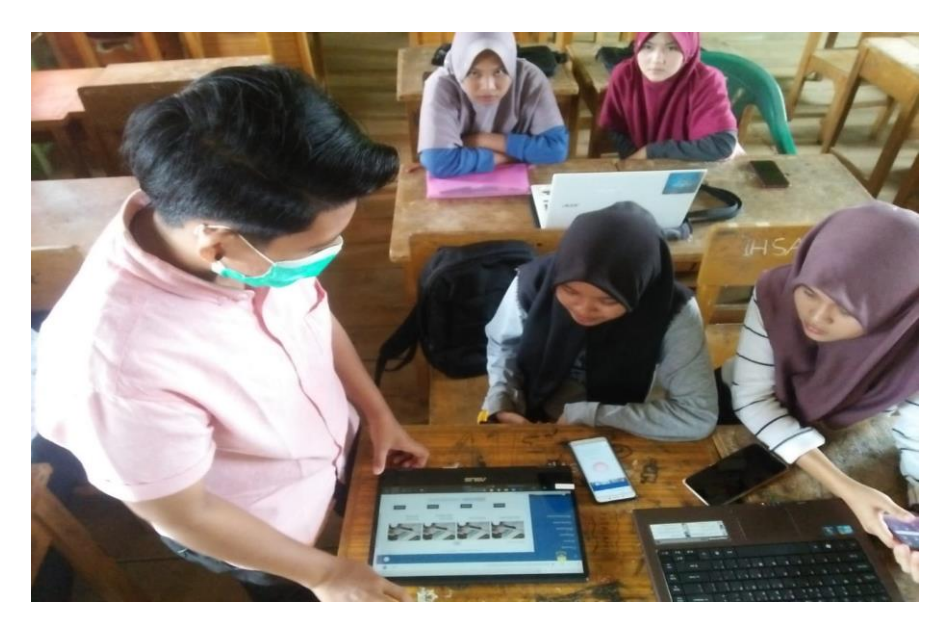

c. Siswa men*download* materi yang ditampilkan dan mengerjakan tugas

**Gambar 5.19 Siswa men***download* **materi yang ditampilkan dan** 

**mengerjakan tugas**

d. Siswa mengerjakan quiz

Penulis membantu siswa yang belum paham cara mengerjakan quiz dan menejelaskan kembali aktivitas apa saja yang bisa dilakukan di *elearning.*

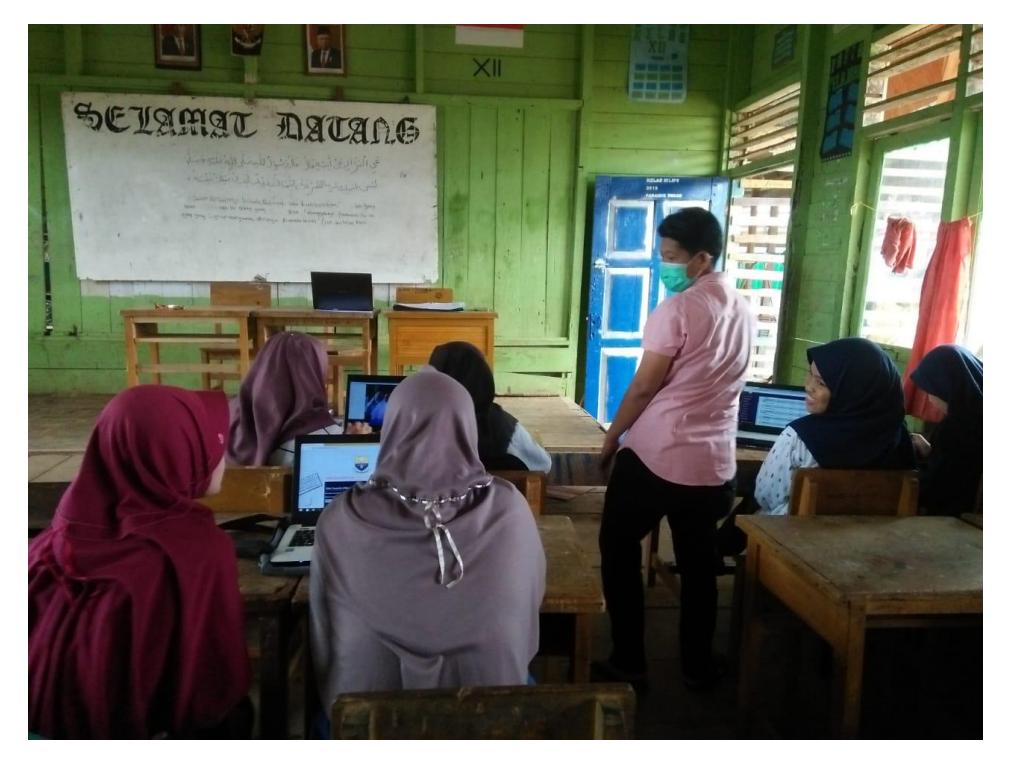

**Gambar 5.20 Siswa mengerjakan quiz**

#### **5.4 ANALISIS YANG DICAPAI OLEH SISTEM**

Setelah melakukan implementasi dan pengujian, analisis hasil yang dicapai oleh aplikasi *e-learning* pada SMA Swasta LPM Lambur Luar ini diantaranya sebagai berikut :

1. Kelebihan Sistem

Kelebihan dari aplikasi sistem *e-learning* pada SMA Swasta LPM Lambur Luar yaitu sebagai berikut :

- a. Memudahkan guru dan siswa dalam mengakses aplikasi ini kapan saja melalui komputer maupun smartphone yang terhubung dengan jaringan internet.
- b. Guru dapat memberikan informasi materi pelajaran dan tugas sesuai dengan kelas yang diajarkan serta siswa dapat memperoleh materi pelajaran walau siswa tersebut berhalangan masuk sekolah.
- c. Tersedianya fasilitas *upload* dan *download* materi yang bisa digunakan oleh guru untuk mengunggah materi pelajaran agar dapat dibaca oleh siswa jika file unggahan tersebut telah di download oleh siswa sehingga penyampaian materi lebih cepat dan lebih mudah dalam penyampaian materi.
- 2. Kekurangan Sistem

Selain memiliki kelebihan aplikasi sistem *e-learning* pada SMA Swasta LPM Lambur Luar juga memiliki beberapa kekurangan yaitu sebagai berikut :

- a. Tidak bisa mengupload video pembelajaran dari materi yang disediakan.
- b. Tidak ada fitur live streaming.

## **5.5 HASIL KUESIONER**

Penulis juga melakukan pengujian *website e-learning* yang dibuat dengan cara membagikan lembaran kuesioner kepada siswa, dimana penulis melakukan implementasi kepada siswa untuk mendapatkan data kuesioner sekaligus mengenalkan *website e-learning* yang telah dibuat. Adapun data kuesioner yang didapatkan dapat dilihat pada tabel 5.7 :

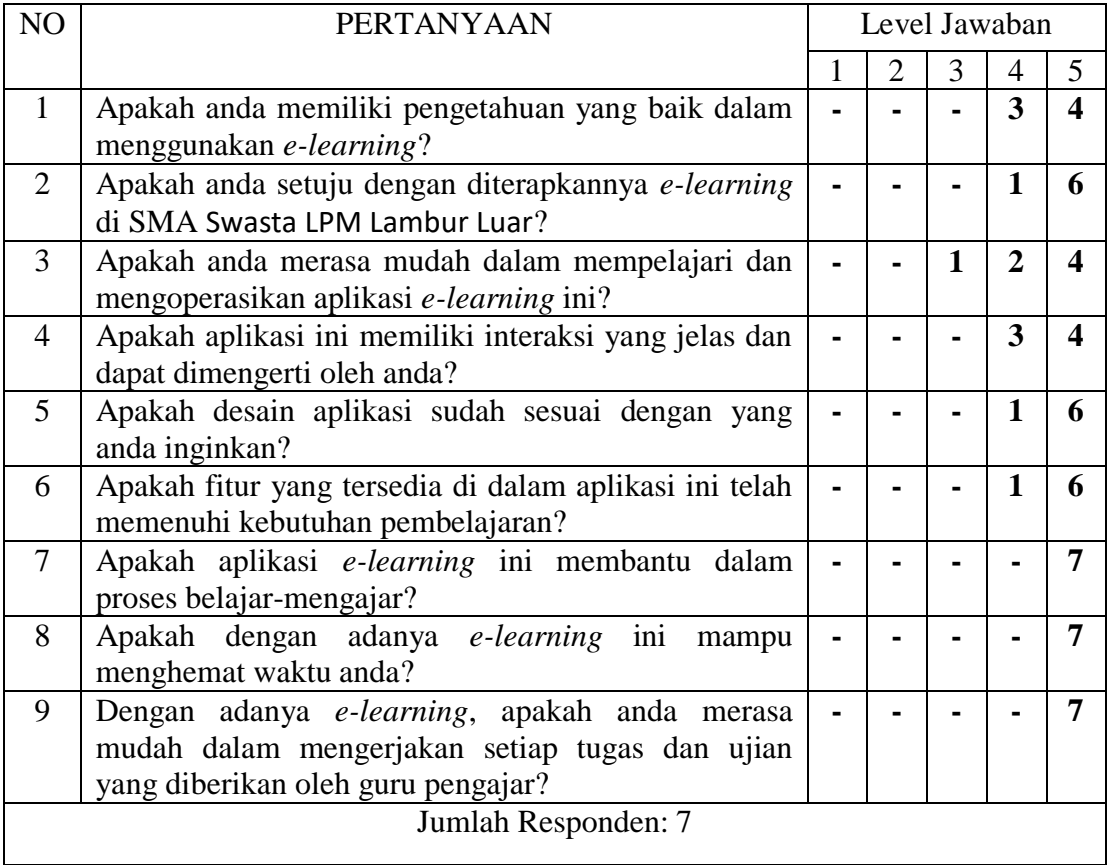

#### **Tabel Hasil Kuesioner 5.7**

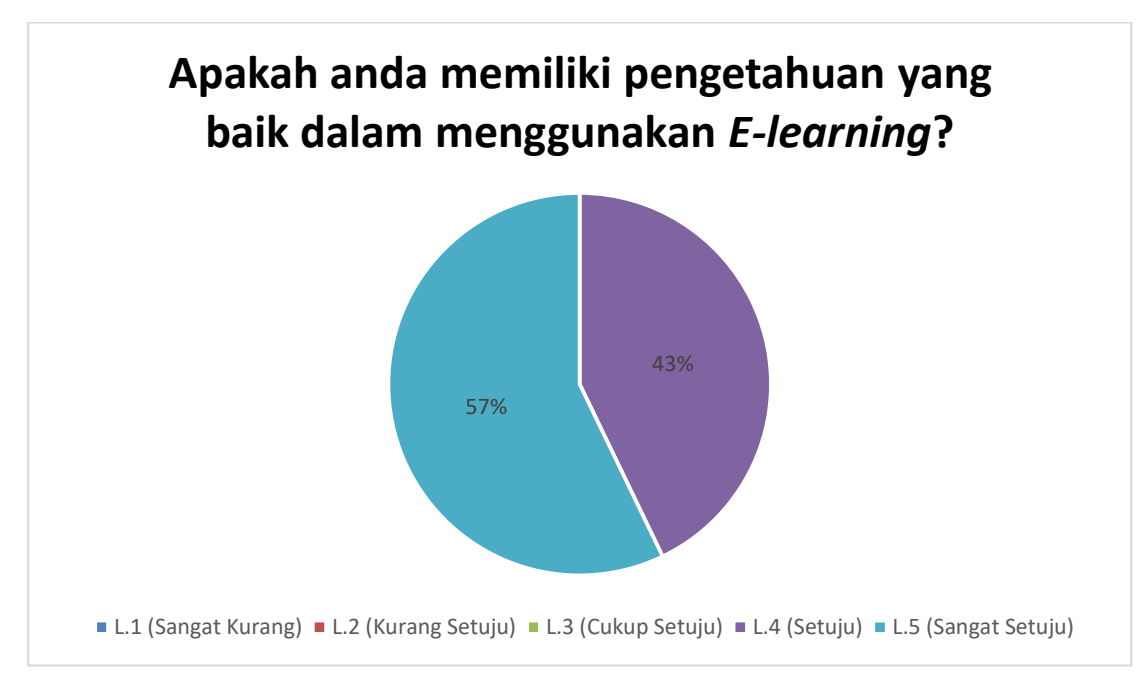

**Gambar 5.21 Respon Kuesioner Pertanyaan Nomor 1**

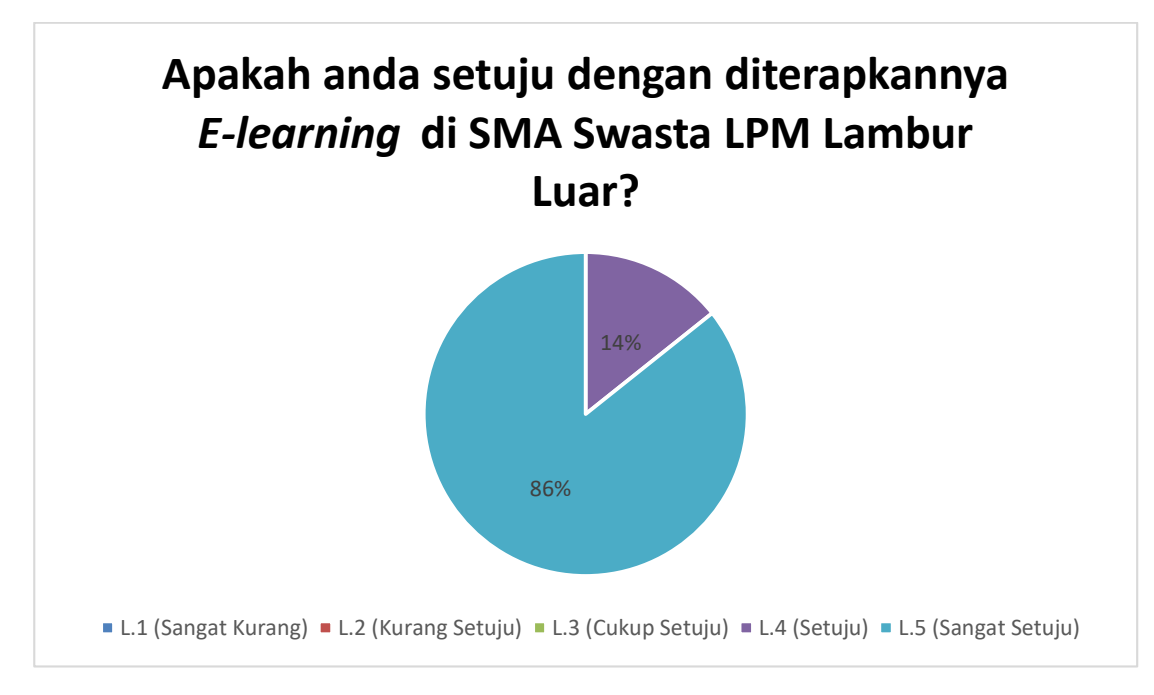

**Gambar 5.22 Respon Kuesioner Pertanyaan Nomor 2**

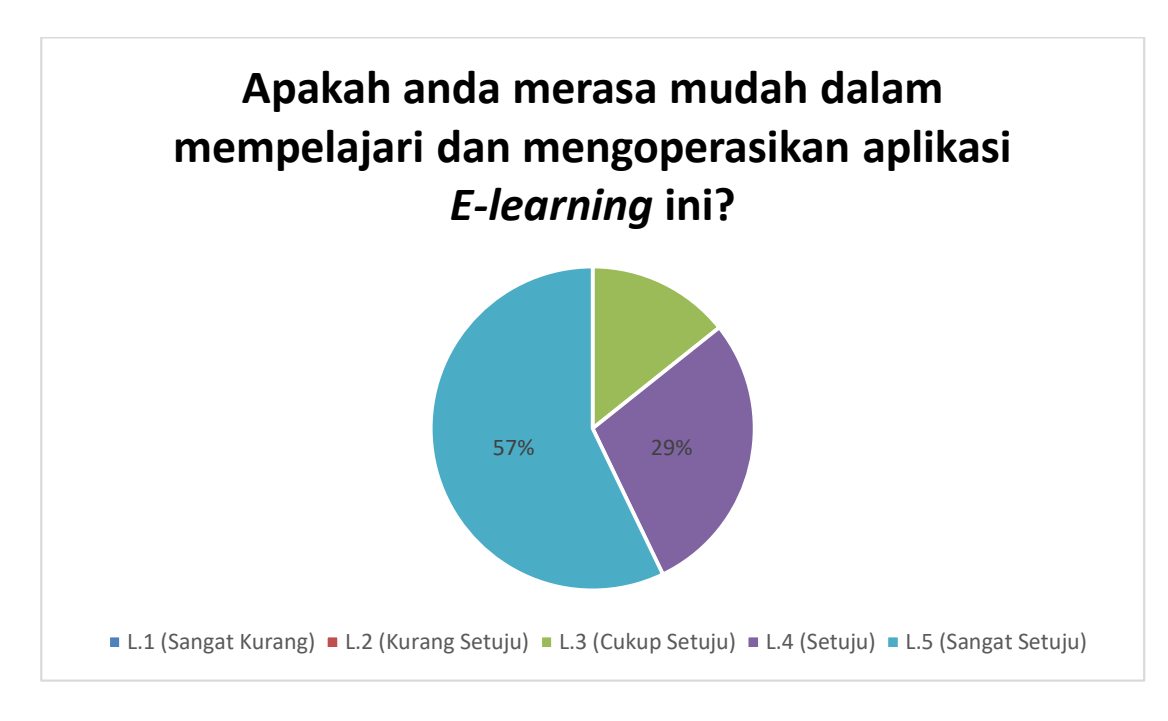

**Gambar 5.23 Respon Kuesioner Pertanyaan Nomor 3**

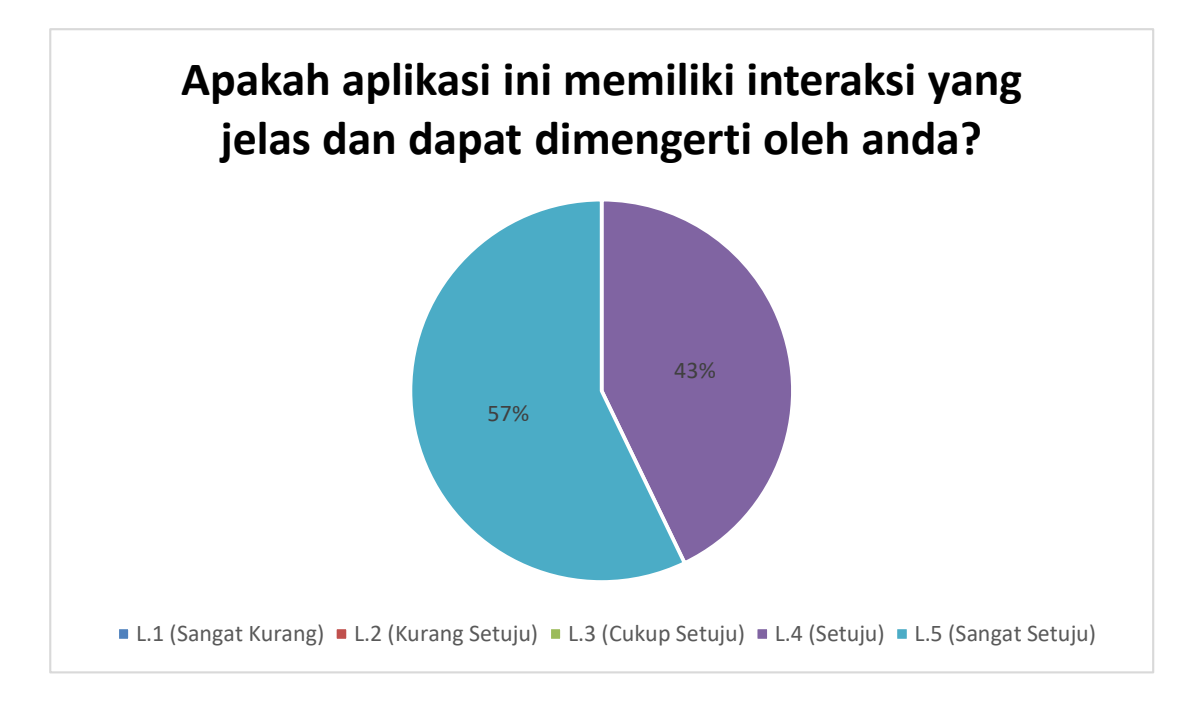

**Gambar 5.24 Respon Kuesioner Pertanyaan Nomor 4**

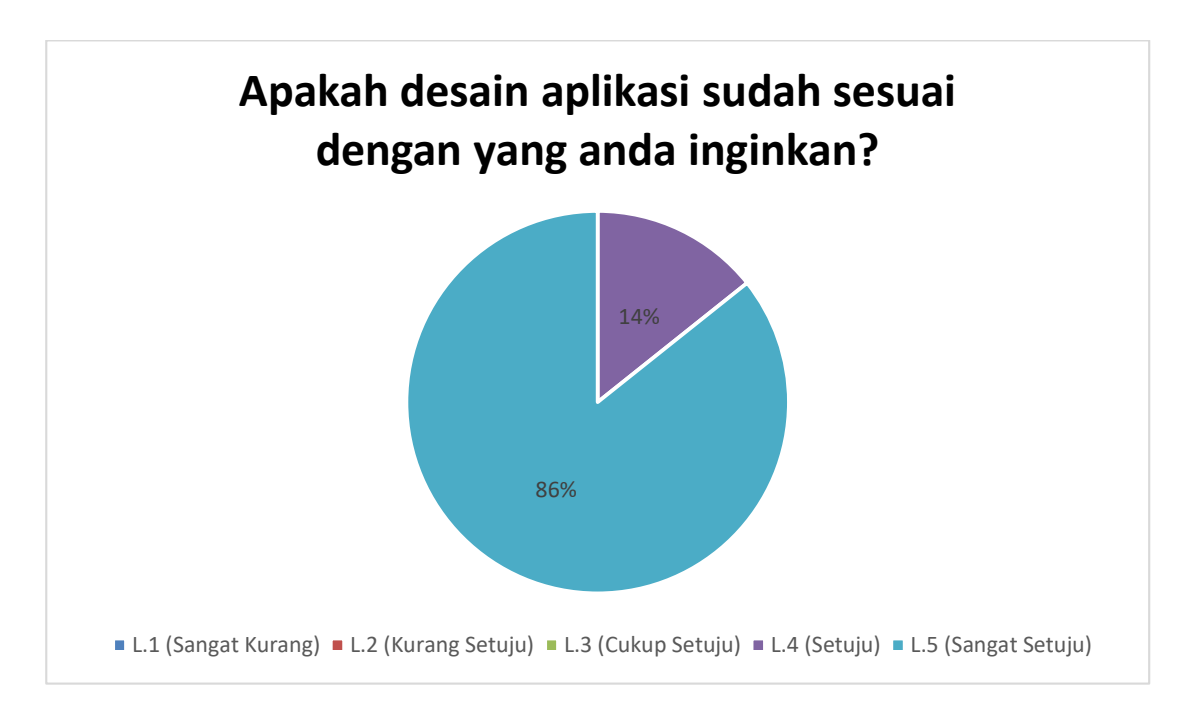

**Gambar 5.25 Respon Kuesioner Pertanyaan Nomor 5**

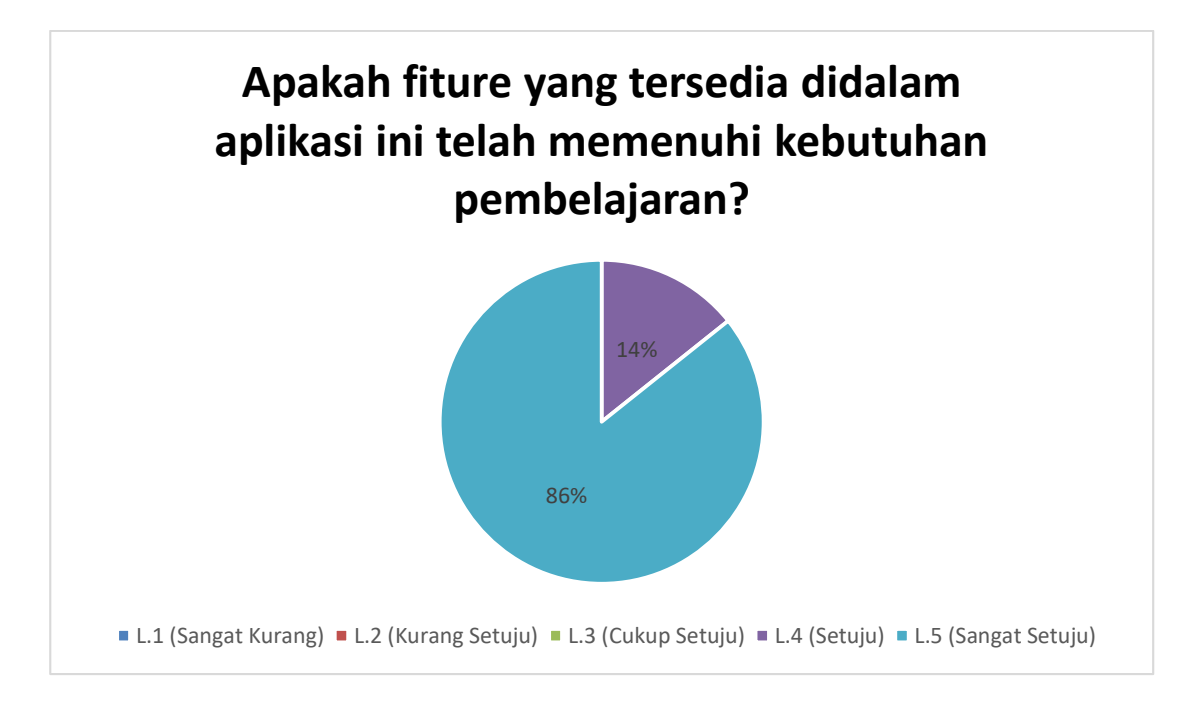

**Gambar 5.26 Respon Kuesioner Pertanyaan Nomor 6**

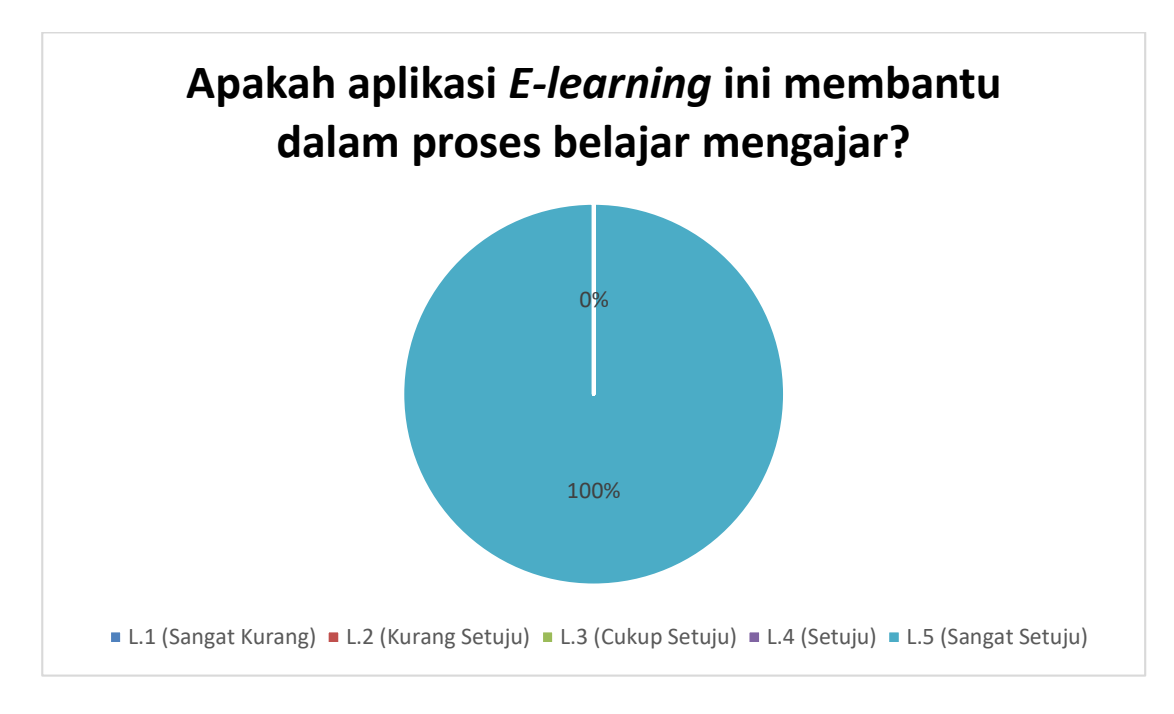

**Gambar 5.27 Respon Kuesioner Pertanyaan Nomor 7**

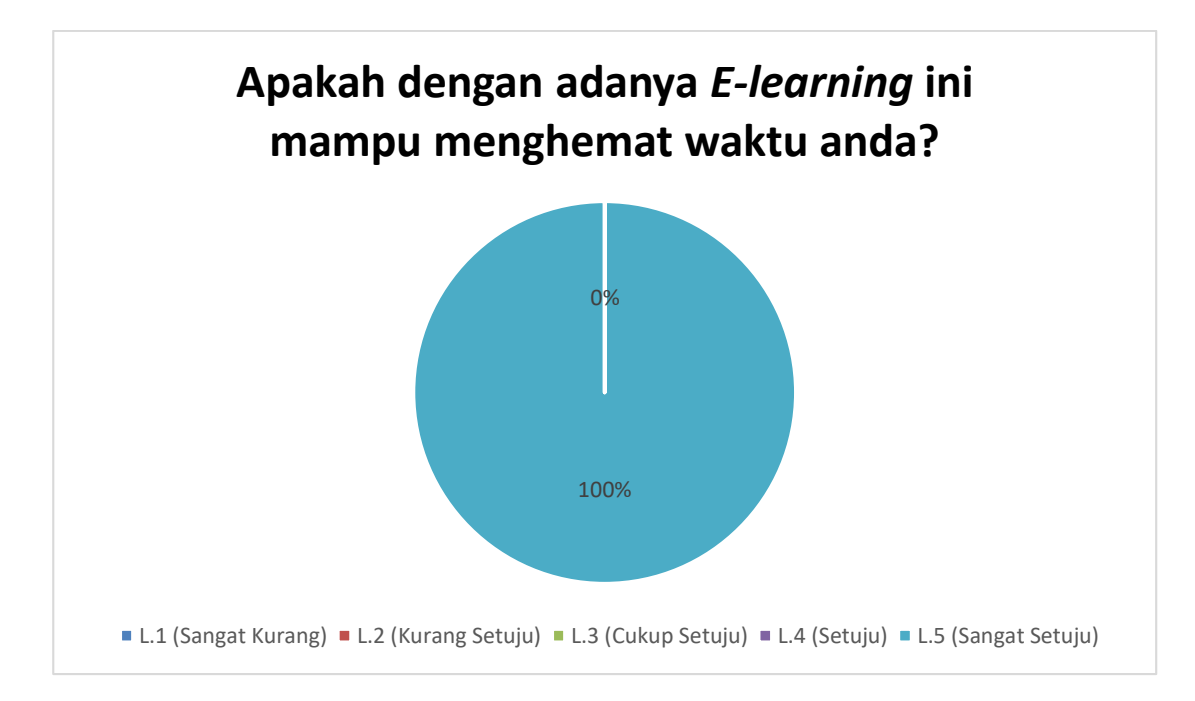

**Gambar 5.28 Respon Kuesioner Pertanyaan Nomor 8**

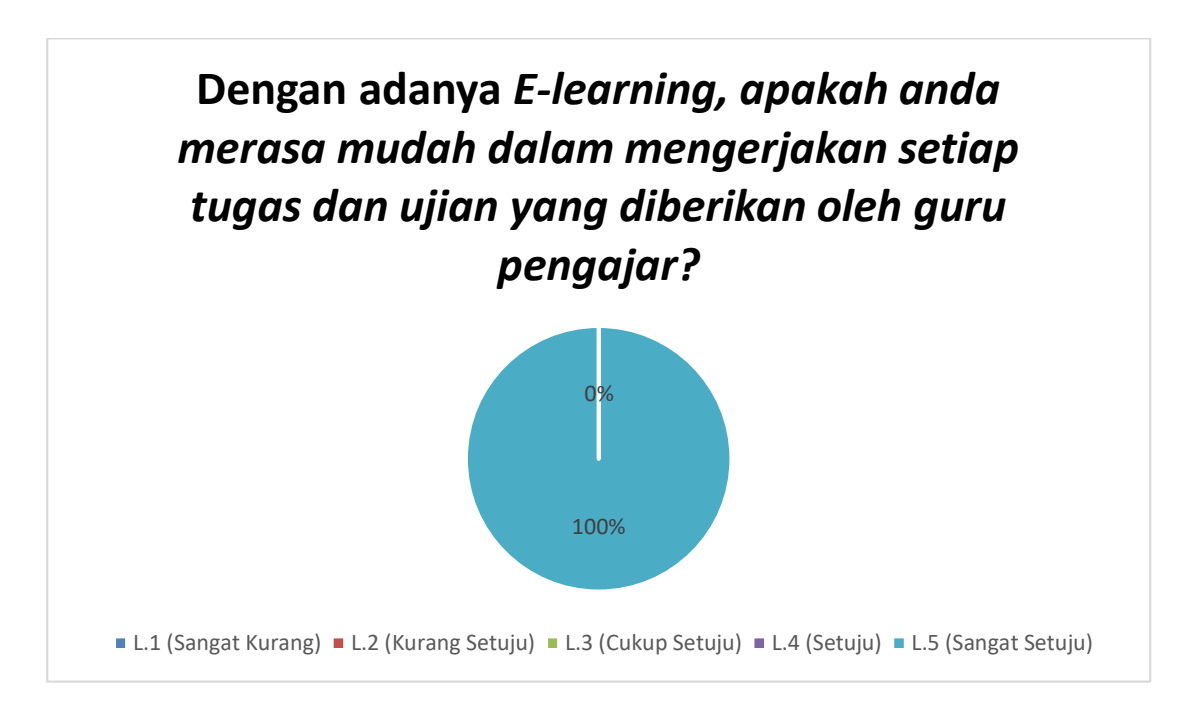

**Gambar 5.29 Respon Kuesioner Pertanyaan Nomor 9**

Jadi, dari respon yang ditanggapi, penulis merangkum kesimpulan bahwa *elearning* sangat berguna bagi guru dan siswa/I, karena lebih mudah berinteraksi tanpa harus bertatap muka. Guru dan siswa/I bisa berinteraksi secara online, *e-learning*  lebih mudah digunakan dari respon yang penulis terima dari siswa/I, juga membantu guru dalam proses belajar mengajar dan dari beberapa siswa/I telah memahami bagaimana cara kerja *e-learning* dengan *moodle.*